# Οδηγός Χρήσης

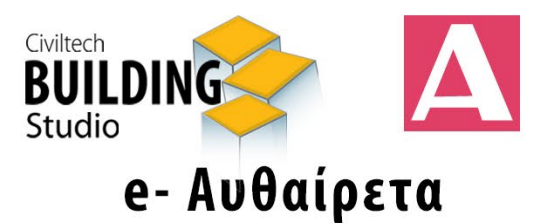

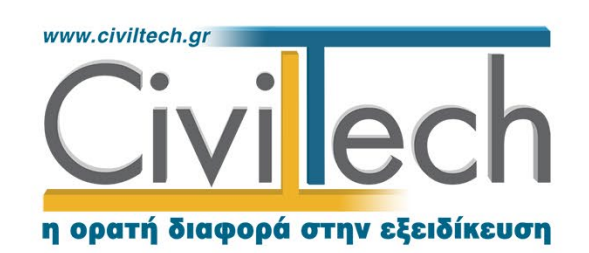

Civiltech A.E. Αθήνα: Λεωφ. Μεσογείων 452, 153 42 Αγ. Παρασκευή Τηλ.: 210 6003034, Fax: 210 6000731 www.civiltech.gr, e-mail: info@civiltech.gr

# Περιεχόμενα

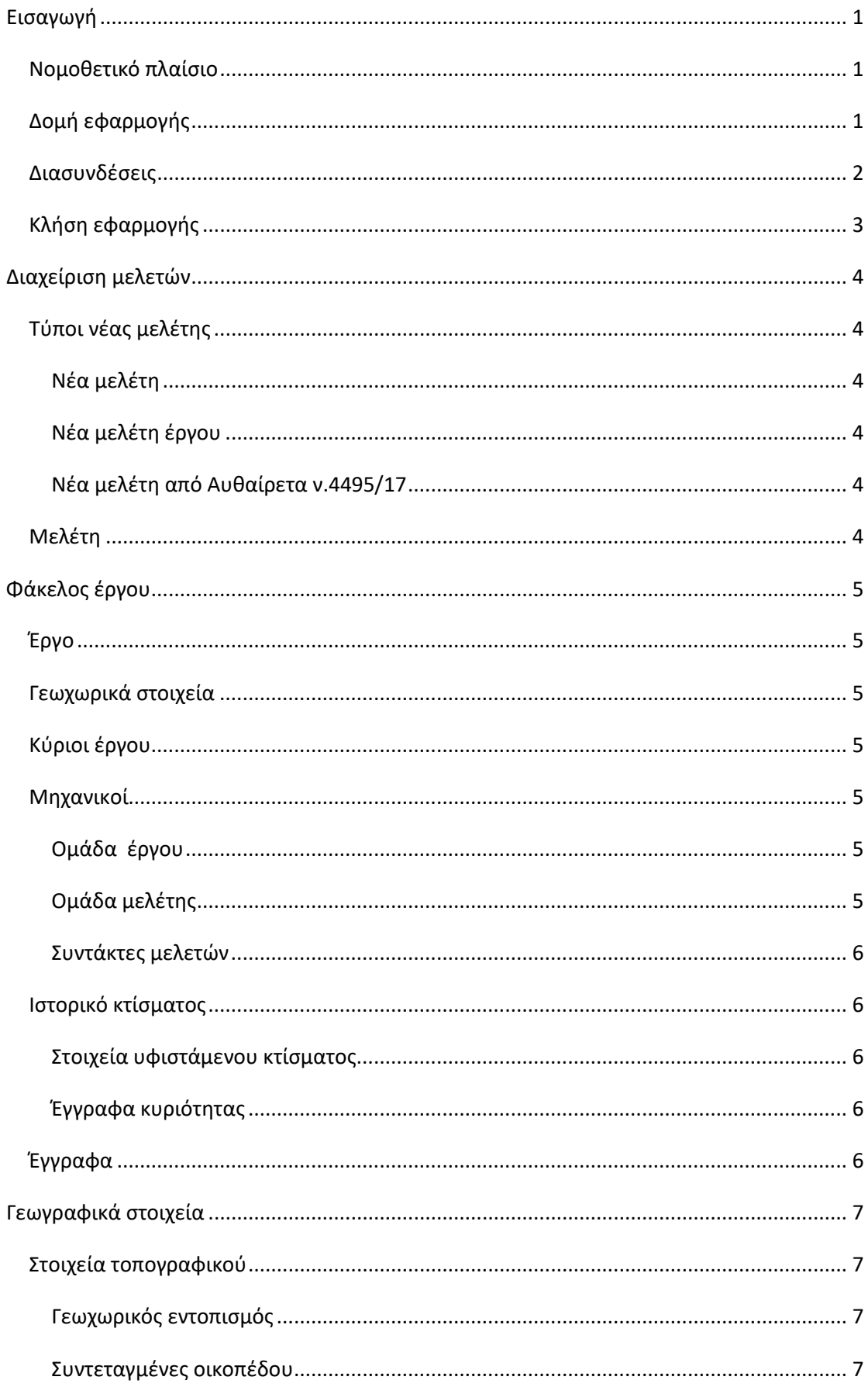

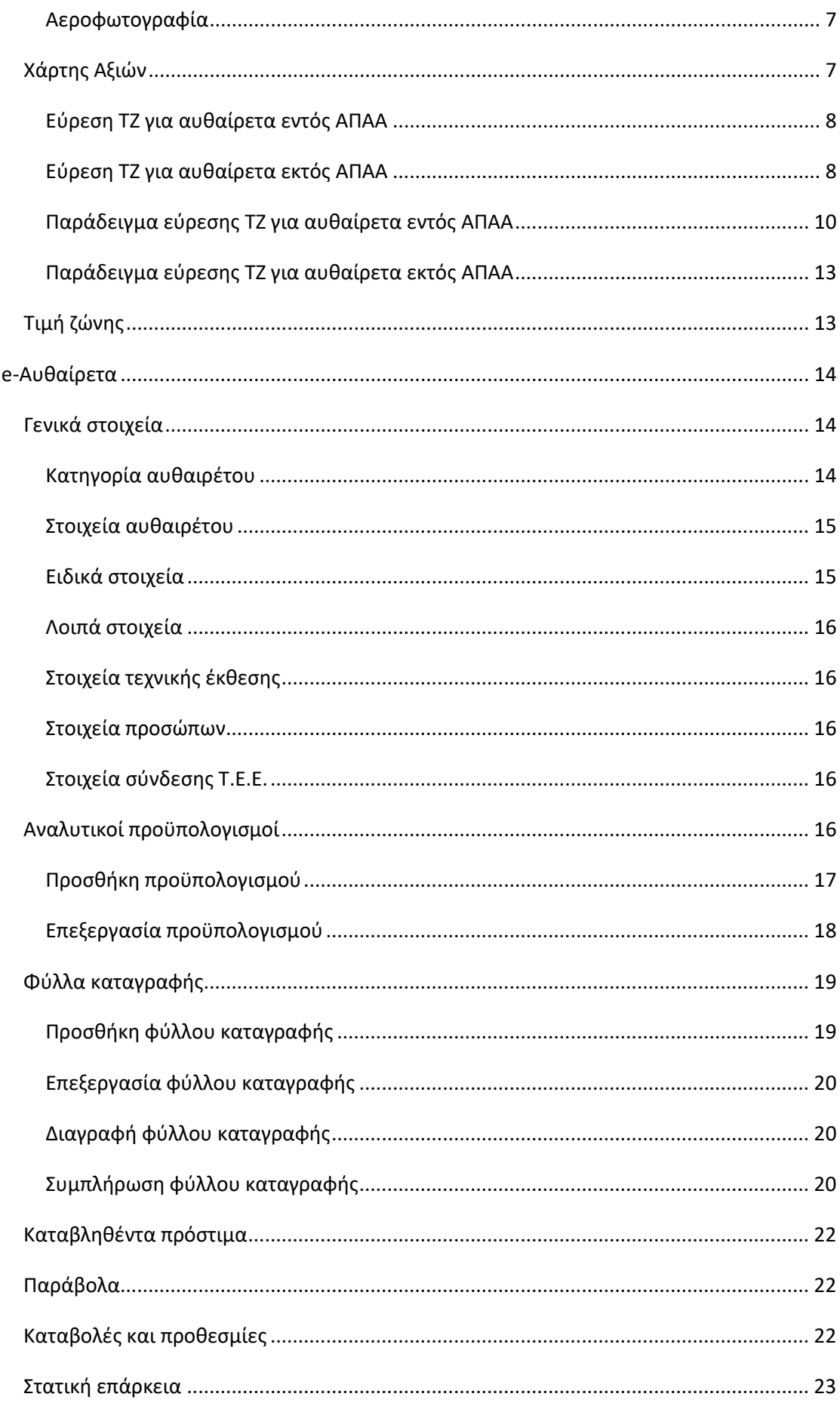

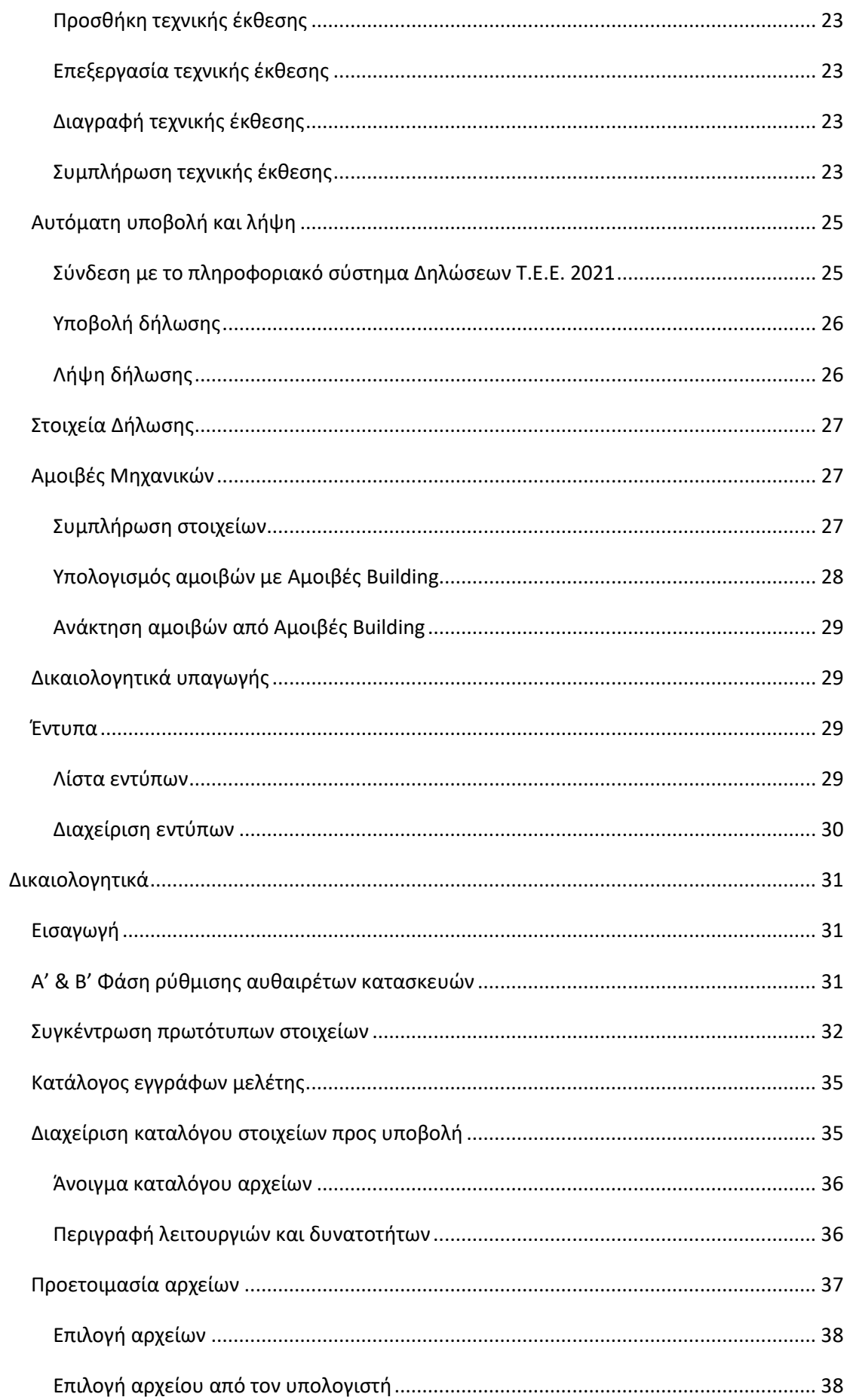

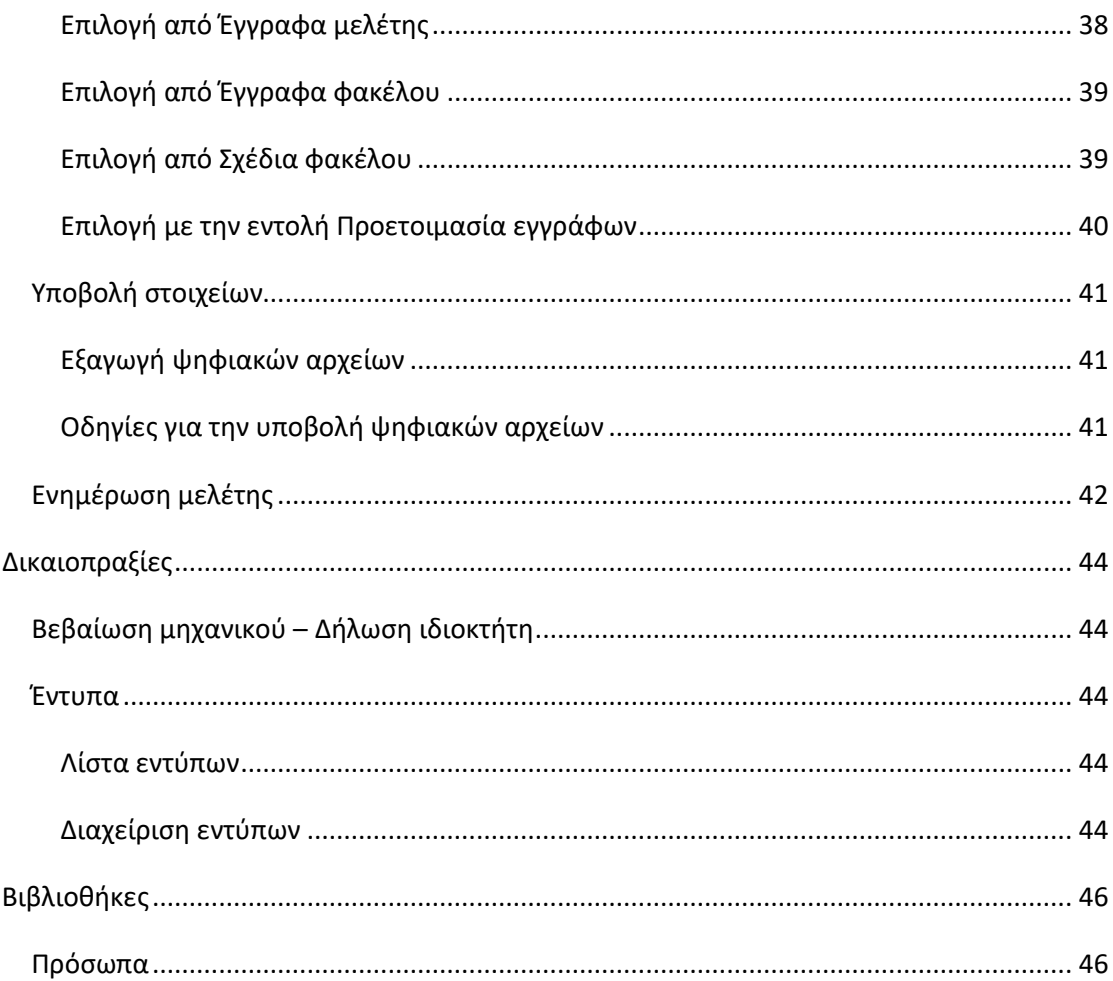

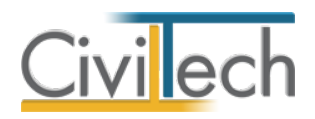

# <span id="page-6-0"></span>**Εισαγωγή**

### <span id="page-6-1"></span>**Νομοθετικό πλαίσιο**

Η εφαρμογή **Building e-Αυθαίρετα** είναι πλήρως συμβατή με το νέο σύστημα Δηλώσεων Αυθαίρετων Κτισμάτων του Τ.Ε.Ε. και αναλαμβάνει τον υπολογισμό των ειδικών προστίμων και τη διαχείριση του συνόλου των δικαιολογητικών που προβλέπονται στις διατάξεις του νόμου 4495/17 «Έλεγχος και προστασία του δοµηµένου περιβάλλοντος» (ΦΕΚ Α' 167/3-11- 2017).

# <span id="page-6-2"></span>**Δομή εφαρμογής**

Προκειμένου να καλύφθούν τις απαιτήσεις του παραπάνω νόμου, η εφαρμογή **Building e-Αυθαίρετα** χωρίζεται σε τρία τμήματα:

- **e-Αυθαίρετα,** όπου γίνεται ο υπολογισμός του προστίμου για αυθαίρετες κατασκευές ή αυθαίρετες αλλαγές χρήσης σύμφωνα με τις διατάξεις του Ν.4495/17, παράγονται τα απαιτούμενα δικαιολογητικά κατά περίπτωση και εκτελείται αυτόματη αποστολή / ληψη των στοιχείων στο πληροφοριακό σύστημα του Τ.Ε.Ε.
- **Δικαιολογητικά**, όπου εκτελείται η διαχείριση των δικαιολογητικών προς υποβολή στο πληροφοριακό σύστημα του Τ.Ε.Ε.
- **Δικαιοπραξίες,** όπου γίνεται η σύνταξη βεβαιώσεων μηχανικών (εκτός συστήματος) και δηλώσεων ιδιοκτητών για δικαιοπραξίες.

Οι παραπάνω θεματικές ενότητες απεικονίζονται στις αντίστοιχες καρτέλες της κορδέλας, οι οποίες ομαδοποιούν τις σχετικές εντολές. Αναλυτικά, αυτές είναι:

### **Αρχική**

- Εισαγωγή γενικών στοιχείων έργου.
- Καθορισμός κυρίων έργου.
- Καθορισμός ομάδας μηχανικών μελέτης .
- Χάρτης.
- Τιμή ζώνης.
- Γεωγραφικός προσδιορισμός.
- Σύνδεση με την εφαρμογή **Building e-Διάγραμμα Κάλυψης.**
- Σύνδεση με την εφαρμογή **Building Τοπογραφικό Διάγραμμα.**

### **e-Αυθαίρετα**

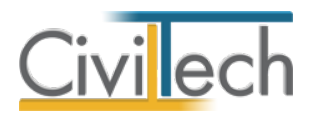

- Κατηγοριοποίηση αυθαιρέτου.
- Γενικά στοιχεία αυθαιρέτου.
- Αναλυτικοί προϋπολογισμοί.
- Φύλλα καταγραφής.
- Καταβληθέντα πρόστιμα.
- Παράβολα.
- Καταβολές Προθεσμίες.
- Αυτόματη υποβολή.
- Στοιχεία δήλωσης.
- Αμοιβές μηχανικών.
- Δικαιολογητικά υποβολής.
- Έντυπα.

#### **Δικαιολογητικά**

- Διαχείριση αρχείων.
- Αρχεία Τ.Ε.Ε.

#### **Δικαιοπραξίες**

- Στοιχεία βεβαιώσεων.
- Έντυπα νομιμότητας.

#### **Βιβλιοθήκες**

- Πρόσωπα.
- Μηχανικοί.

### <span id="page-7-0"></span>**Διασυνδέσεις**

Για να μεταφέρετε τα στοιχεία του φακέλου του έργου και τις παραβάσεις στην εφαρμογή e-**Διάγραμμα Κάλυψης**, μεταβείτε στην καρτέλα **Αρχική > Στοιχεία έργου** και επιλέξτε την εντολή **Δημιουργία Διαγράμματος Κάλυψης,** οπότε δημιουργείται μία νέα μελέτη στην εν λόγω εφαρμογή. Στη συνέχεια, μπορείτε να προσδιορίσετε την ακριβή θέση των παραβάσεων επί του αρχικού σχεδίου και παράγετε το τελικό διάγραμμα κάλυψης. Για να υπολογίσετε τις νόμιμες αμοιβές και να συντάξετε το αντίστοιχο συμφωνητικό, μεταβείτε στην καρτέλα **e-Αυθαίρετα > Αμοιβές Μηχανικών** και επιλέξτε την εντολή **Υπολογισμός με Αμοιβές Building** (για περισσότερες πληροφορίες δείτε το αντίστοιχο κεφάλαιο).

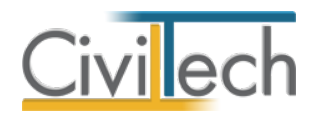

# <span id="page-8-0"></span>**Κλήση εφαρμογής**

- 1. Εκκινήσετε τα **e-Αυθαίρετα** κάνοντας κλικ στο κουμπί **Έναρξη > Προγράμματα > Civiltech > Αυθαίρετη Δόμηση > e-Αυθαίρετα.**
- 2. Εναλλακτικά κάντε κλικ στην αντίστοιχη συντόμευση στην επιφάνειας εργασίας **Civiltech > Αυθαίρετη Δόμηση > e-Αυθαίρετα.**

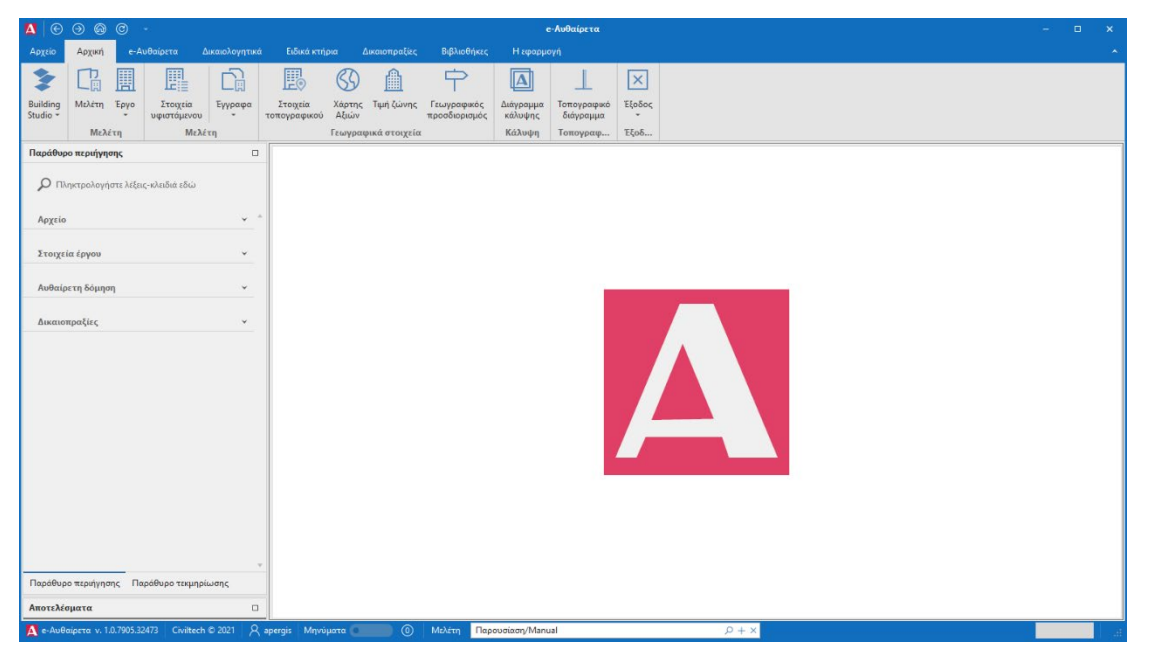

**Εκκίνηση Εφαρμογής** 

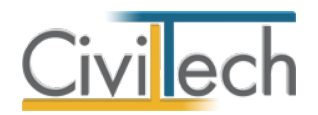

# <span id="page-9-0"></span>**Διαχείριση μελετών**

Για να ξεκινήσετε την εργασία σας θα πρέπει είτε να δημιουργήσετε μια **νέα μελέτη** ή να ανοίξετε μια **υπάρχουσα μελέτη**.

Το σύστημα διαχείρισης αρχείων μελετών της οικογένειας εφαρμογών **Building** είναι προσαρμοσμένο στην λογική «φάκελος – μελέτες»:

- 1. Για κάθε έργο που αναλαμβάνετε, δημιουργείτε ένα **φάκελο**.
- 2. Στο φάκελο αποθηκεύετε όλες τις **μελέτες** του έργου.

Οι εντολές της διαχείρισης της μελέτης βρίσκονται στην κορδέλα του προγράμματος, στην καρτέλα εντολών **Αρχείο**.

**Παρατήρηση:** Για περισσότερες λεπτομέρειες ανατρέξτε στον γενικό οδηγό χρήσης του **Building Studio.**

# <span id="page-9-1"></span>**Τύποι νέας μελέτης**

Όταν δημιουργείτε μια νέα μελέτη με το **Διαχειριστή μελετών** της εφαρμογής, έχετε τη δυνατότητα να επιλέξετε ανάμεσα στους εξής «τύπους» μελετών:

### <span id="page-9-2"></span>**Νέα μελέτη**

Με την επιλογή **Νέα μελέτη** η εφαρμογή δημιουργεί μια κενή μελέτη. Θα πρέπει να συμπληρώσετε από την αρχή όλα τα στοιχεία του έργου, τους κύριους του έργου και τους μηχανικούς.

### <span id="page-9-3"></span>**Νέα μελέτη έργου**

Με την επιλογή **Νέα μελέτη έργου** το πρόγραμμα δημιουργεί μια μελέτη στην οποία μεταφέρονται όλα τα στοιχεία που βρίσκονται καταχωρημένα στο φάκελο έργου. Πιο συγκεκριμένα αντιγράφονται τα στοιχεία του έργου, οι κύριοι του έργου και η ομάδα μηχανικών του έργου.

### <span id="page-9-4"></span>**Νέα μελέτη από Αυθαίρετα ν.4495/17**

Με την επιλογή **Μελέτη από Αυθαίρετα ν.4495/17** μπορείτε να εισάγετε τα στοιχεία της δήλωσης από μία υπάρχουσα μελέτη της εφαρμογής **Αυθαίρετα ν.4495/17**.

### <span id="page-9-5"></span>**Μελέτη**

Μόλις δημιουργήσετε μια νέα μελέτη ή ανοίξετε μια υπάρχουσα, μεταφέρεστε αυτόματα στην καρτέλα **Στοιχεία μελέτης**. Στην καρτέλα **Στοιχεία μελέτης** εικονίζονται ο τίτλος της μελέτης και οι ημερομηνίες δημιουργίας / τελευταίας ενημέρωσης της μελέτης. Για περισσότερες λεπτομέρειες δείτε τον οδηγό χρήσης του **Building Studio.**

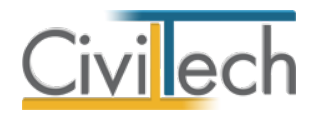

# <span id="page-10-0"></span>**Φάκελος έργου**

Στην καρτέλα **Έργο** μπορείτε να εισάγετε τα γενικά στοιχεία του έργου, τα στοιχεία των κυρίων του έργου, τα στοιχεία των μηχανικών και τo ιστορικό του κτίσματος. Για περισσότερες λεπτομέρειες δείτε τον οδηγό χρήσης του **Building Studio.**

### <span id="page-10-1"></span>**Έργο**

Στην ενότητα **Αρχική**, στην καρτέλα **Έργο> Γενικά στοιχεία** εισάγετε τον τίτλο, την περιγραφή και τη διεύθυνση του συγκεκριμένου έργου.

### <span id="page-10-2"></span>**Γεωχωρικά στοιχεία**

Στην ενότητα **Αρχική**, στην καρτέλα **Έργο > Γεωχωρικά στοιχεία** εισάγετε τον ΚΑΕΚ και τις συντεταγμένες του γεωτεμαχίου.

### <span id="page-10-3"></span>**Κύριοι έργου**

Στην ενότητα **Αρχική**, στην καρτέλα **Έργο > Κύριοι έργου** εισάγετε τα βασικά στοιχεία των κυρίων του έργου (**επώνυμο, όνομα, ΑΦΜ, ιδιότητα**). Εάν επιθυμείτε να παραχθούν οι υπεύθυνες δηλώσεις ιδιοκτητών πλήρως συμπληρωμένες, πατήστε το ''+'' στην αριστερή άκρη της γραμμής και στις υπο-καρτέλες **στοιχεία κατοικίας** και **λοιπά** συμπληρώστε τα εικονιζόμενα στοιχεία.

### <span id="page-10-4"></span>**Μηχανικοί**

### <span id="page-10-5"></span>**Ομάδα έργου**

Στην ομάδα έργου καταχωρούνται όλοι οι μηχανικοί που συμμετέχουν στο φάκελο του έργου. Οι μηχανικοί που ανήκουν στην ομάδα έργου είναι κοινοί για όλες τις μελέτες που ανήκουν στον ίδιο φάκελο του έργου. Για να τους καταχωρήσετε χρησιμοποιήστε την εντολή **Δημιουργία,** συμπληρώστε το Ονοματεπώνυμο, το Α.Φ.Μ., τον Α.Μ.Τ.Ε.Ε. και Ειδικότητα. Εάν επιθυμείτε να συμπληρώσετε και τα υπόλοιπα στοιχεία, πατήστε το ''+'' στην άκρη της γραμμής.

### <span id="page-10-6"></span>**Ομάδα μελέτης**

Στην ομάδα μελέτης επιλέγονται οι μηχανικοί που είναι υπεύθυνοι για τη συγκεκριμένη μελέτη. Οι μηχανικοί μελέτης επιλέγονται από τον κατάλογο μηχανικών της ομάδας έργου ή από τη βιβλιοθήκη μηχανικών. Για να προσθέσετε τους μηχανικούς της μελέτης, χρησιμοποιήστε την εντολή **Προσθήκη.**

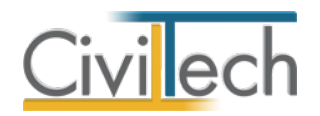

#### <span id="page-11-0"></span>**Συντάκτες μελετών**

Στην καρτέλα **Συντάκτες μελετών** μπορείτε να αναθέσετε ένα μηχανικό ή μια ομάδα μηχανικών σε κάθε εργασία.

### <span id="page-11-1"></span>**Ιστορικό κτίσματος**

Στην ενότητα **Αρχική**, στην καρτέλα **Ιστορικό κτίσματος** μπορείτε να εισάγετε τα στοιχεία ου υφιστάμενου κτίσματος και τα έγγραφα κυριότητας αυτού (εφόσον υπάρχουν).

### <span id="page-11-2"></span>**Στοιχεία υφιστάμενου κτίσματος**

Στην καρτέλα **Στοιχεία υφιστάμενου κτίσματος** μπορείτε να εισάγετε το ιστορικό των πράξεων του ακινήτου (οικοδομικές άδειες, νομιμοποιήσεις, τακτοποιήσεις κ.ά.), επιλέγοντας την εντολή **Προσθήκη.** Στη συνέχεια, συμπληρώνετε την **Εκδούσα Αρχή**, την **Περιγραφή**, τα **Στοιχεία Εκδούσας Αρχής**, τον **Αριθμό Πράξης** και την επιφάνεια του ακινήτου στη στήλη **Δόμηση.**

**Παρατήρηση** Κάθε τύπος πράξης (π.χ. **ν.4495/17**) λαμβάνει αυτόματα τον **κωδικό Τ.Ε.Ε**. όπως αυτός εικονίζεται στο πληροφοριακό σύστημα **e-Άδειες.**

#### <span id="page-11-3"></span>**Έγγραφα κυριότητας**

Στην καρτέλα **Έγγραφα κυριότητας** μπορείτε να εισάγετε τα έγγραφα κυριότητας, επιλέγοντας την εντολή **Προσθήκη.** Συγκεκριμένα, με την εντολή **Προσθήκη εγγράφου με αρχείο** μπορείτε να επισυνάψετε το πρωτότυπο αρχείο και να συμπληρώσετε τα στοιχεία αυτού. Εναλλακτικά, με την εντολή **Προσθήκη εγγράφου** μπορείτε να συμπληρώσετε απευθείας τα στοιχεία του εγγράφου κυριότητα, όπως την **Περιγραφή**, τον **Αριθμό,** το **Έτος,**  τον **Εκδότη** και τα **Στοιχεία εκδότη**.

**Παρατήρηση** Κάθε έγγραφο ιδιοκτησίας (π.χ. **Τίτλοι ιδιοκτησίας)** λαμβάνει αυτόματα τον **κωδικό Τ.Ε.Ε**. όπως αυτός εικονίζεται στο πληροφοριακό σύστημα **e-Άδειες.**

### <span id="page-11-4"></span>**Έγγραφα**

Στην καρτέλα **Έγγραφα** αποθηκεύονται τα έγγραφα της μελέτης. Επιπλέον, όλες οι εφαρμογές της οικογένειας **Building Studio** παρέχουν τη δυνατότητα αποθήκευσης των εγγράφων στο **φάκελο του έργου**. Μέσω του φακέλου έργου γίνεται δυνατή η μεταφορά εγγράφων σε άλλες εφαρμογές. Για περισσότερες λεπτομέρειες δείτε τον οδηγό χρήσης του **Building Studio.**

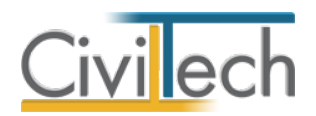

# <span id="page-12-0"></span>**Γεωγραφικά στοιχεία**

### <span id="page-12-1"></span>**Στοιχεία τοπογραφικού**

Εκτός από τα προφανή στοιχεία **Οδός**, **Αριθμός**, **Περιοχή** και **Τ.Κ.** απαιτείται στο πληροφοριακό σύστημα του ΤΕΕ και ο **γεωχωρικός εντοπισμός** του ακινήτου. Προκειμένου να διευκολυνθείτε στην επιλογή της θέσης του αγροτεμαχίου στο σύστημα του ΤΕΕ, μπορείτε να χρησιμοποιήσετε το εργαλείο της εφαρμογης για τον **«εκτός συστήματος»**  γεωχωρικό εντοπισμό. Εναλλακτικά, εάν έχετε εκπονήσει μελέτη με την εφαρμογή **Building Διάγραμμα Δόμησης,** επιλέξτε την εντολή **Εισαγωγή από διάγραμμα δόμησης,** οπότε τα στοιχεία του τοπογραφικού εισάγονται αυτόματα.

### <span id="page-12-2"></span>**Γεωχωρικός εντοπισμός**

Στην καρτέλα **Στοιχεία τοπογραφικού > Γεωχωρικός εντοπισμός** μπορείτε να εισάγετε τις συντεταγμένες του γεωτεμαχίου σας αυτόματα με τους εξής τρόπους:

- από αρχεία τύπου .txt με οδηγό,
- από αρχεία τύπου .dxf που ακολουθούν τις προδιαγραφές του κτηματολογίου,
- από αρχεία τύπου .dxf /.dwg
- από την ιστοσελίδα του κτηματολογίου κάνοντας στη συνέχεια αντιγραφή / επικόλληση τις εικονιζόμενες συντεταγμένες στο αντίστοιχο πεδίο.

Μετά το πέρας της εισαγωγής των στοιχείων, ζητήστε **Ενημέρωση γεωχωρικών στοιχείων.**

### <span id="page-12-3"></span>**Συντεταγμένες οικοπέδου**

Στην καρτέλα **Στοιχεία τοπογραφικού > Συντεταγμένες οικοπέδου** εικονίζονται οι συντεταγμένες του γεωταμαχίου που έχετε εισάγει στην καρτέλα **Στοιχεία τοπογραφικού > Γεωχωρικός εντοπισμός.** 

### <span id="page-12-4"></span>**Αεροφωτογραφία**

Στην καρτέλα **Στοιχεία τοπογραφικού > Αεροφωτογραφία** μπορείτε να επισυνάψετε την αεροφωτοφραφία του έργου.

### <span id="page-12-5"></span>**Χάρτης Αξιών**

Η εφαρμογή **Building e-Αυθαίρετα** σας δίνει τη δυνατότητα να εντοπίσετε την **Τιμή ζώνης** οποιασδήποτε ιδιοκτησίας ανήκει στο σύστημα αντικειμενικού προσδιορισμού αξίας ακινήτων (ΑΠΑΑ), εάν διαθέτετε σύνδεση με την εφαρμογή [Building Axies Pro.](https://www.civiltech.gr/Products/Building/BuildingAxies) Η αναζήτηση γίνεται λεκτικά εισάγοντας οδό, αριθμό, περιοχή και ο καθορισμός γίνεται με την επισήμανση του οικοδομικού τετραγώνου επί χάρτου. Επιπλέον, υπάρχει η δυνατότητα εύρεσης της **Ελαχίστης Τιμής ζώνης** της Τοπικής/Δημοτικής Κοινότητας και της

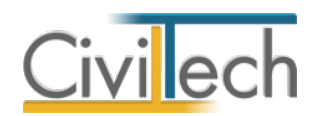

Περιφερειακής Ενότητας του αυθαίρετου. Στους χάρτες εμφανίζονται οι ζώνες του αντικειμενικού συστήματος, ενώ υπάρχει η δυνατότητα αποθήκευσης της εικόνας με τους πλησιέστερους δρόμους.

### <span id="page-13-0"></span>**Εύρεση ΤΖ για αυθαίρετα εντός ΑΠΑΑ**

Για να υπολογίσετε την **Τιμή ζώνης** οποιασδήποτε ιδιοκτησίας ανήκει στο σύστημα αντικειμενικού προσδιορισμού αξίας ακινήτων (ΑΠΑΑ) ακολουθήστε την εξής διαδικασία:

- 1. Από την κορδέλα μεταβαίνετε στην καρτέλα εντολών **Αρχική** και επιλέγετε την εντολή **Χάρτης**.
- 2. Στην καρτέλα που εμφανίζεται, εικονίζεται αυτόματα η **διεύθυνση έργου** που έχετε πληκτρολογήσει στην καρτέλα **Γενικά στοιχεία**. (π.χ. «Μεσογείων 452, Αγία Παρασκευή»).
- 3. Κάντε κλικ στο φακό. Στο παράθυρο **Αποτελέσματα αναζήτησης** εμφανίζεται η θέση του ακινήτου, όπως επίσης και οι κάθετοι οδοί.
- 4. Επιλέξτε με διπλό κλικ την πλησιέστερη κάθετο. Στο χάρτη εμφανίζεται απόσπασμα με τα γειτονικά οικοδομικά τετράγωνα.
- 5. Μεταβείτε στο **Χάρτη** και κάντε κλικ στο **οικοδομικό τετράγωνο** που επιθυμείτε.
- 6. Στο παράθυρο **Κατάλογος προσόψεων** επιλέγετε τις **προσόψεις** του οικοπέδου και του κτίσματος αντίστοιχα.

**Προσοχή!** Η **Τιμή ζώνης** εξαρτάται από τις προσόψεις του οικοπέδου και του κτίσματος.

- 7. Στο παράθυρο **Συντελεστές** εμφανίζεται η αντίστοιχη **Τιμή ζώνης.**
- 8. Τέλος επιλέξτε **Αποδοχή τιμών** για να αποδεχτείτε την **Τιμή ζώνης** που αντιστοιχεί στο οικοδομικό τετράγωνο που επιλέξατε.

### <span id="page-13-1"></span>**Εύρεση ΤΖ για αυθαίρετα εκτός ΑΠΑΑ**

Για να υπολογίσετε την **Τιμή ζώνης** οποιασδήποτε ιδιοκτησίας δεν ανήκει στο σύστημα αντικειμενικού προσδιορισμού αξίας ακινήτων (ΑΠΑΑ) ακολουθήστε την εξής διαδικασία:

- 1. Από την κορδέλα μεταβαίνετε στην καρτέλα εντολών **Αρχική** και επιλέγετε την εντολή **Χάρτης**.
- 2. Στην καρτέλα που εμφανίζεται, εικονίζεται απευθείας η περιοχή του έργου που έχετε πληκτρολογήσει στην καρτέλα **Γενικά στοιχεία**. Μπορείτε να επεξεργαστείτε τη θέση του ακινήτου και να πληκτρολογήσετε την επιθυμητή (π.χ. «Κάτω Σούλι»).
- 3. Κάντε κλικ στο φακό. Στο παράθυρο **Αποτελέσματα αναζήτησης** εμφανίζεται η θέση του ακινήτου (οικισμός κλπ).

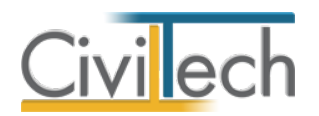

4. Κάντε διπλό κλικ στην θέση του ακινήτου (στο παράδειγμά μας «Κάτω Σούλι»). Το σύμβολο της περιοχής αλλάζει σε  $\ ^\copyright$  και εμφανίζεται ένα παράθυρο για να επιλέξετε την **Ελάχιστη Τιμή ζώνης**.

**Προσοχή**! Για ακίνητα που δεν ευρίσκονται εντός ΑΠΑΑ, δεν υπάρχει υποστήριξη χάρτη.

- 5. Στο παράθυρο **Συντελεστές** εικονίζεται η αντίστοιχη **Τιμή ζώνης**, αλλά και ο τύπος υπολογισμού της **Ελάχιστης Τιμής ζώνης**.
- 6. Τέλος επιλέξτε **Αποδοχή τιμών** για να αποδεχτείτε την **Τιμή ζώνης** που αντιστοιχεί στη θέση που επιλέξατε.

### **Παρατήρηση:**

Όπως ορίζεται στο Νόμο 4495/2017, στο Αρθρο 109, στην Παράγραφο 1: Για τα ακίνητα που βρίσκονται στην ηπειρωτική Ελλάδα και στα νησιά Κρήτη και Εύβοια, αν δεν έχει καθοριστεί τιμή ζώνης, σύμφωνα με το σύστημα των αντικειμενικών αξιών του Υπουργείου Οικονομικών στην περιοχή του ακινήτου, για τον υπολογισμό του ενιαίου ειδικού προστίμου ή της αξίας των παραβάσεων λαμβάνεται υπόψη η ελάχιστη τιμή ζώνης που ισχύει στην τοπική ή δημοτική κοινότητα όπου βρίσκεται το ακίνητο και, αν δεν έχει καθοριστεί αυτή, η ελάχιστη τιμή ζώνης που ισχύει στην περιφερειακή ενότητα όπου βρίσκεται το ακίνητο. Ειδικά δε για τα ακίνητα του προηγούμενου εδαφίου που βρίσκονται σε περιοχές εκτός σχεδίου πόλεως και εκτός ορίων οικισμού, που δεν έχει καθοριστεί τιμή ζώνης σύμφωνα με το σύστημα αντικειμενικών αξιών του Υπουργείου Οικονομικών, λαμβάνεται υπόψη η ελάχιστη τιμή ζώνης που ισχύει στην περιφερειακή ενότητα, εφόσον στην οικεία δημοτική κοινότητα του ακινήτου η μέγιστη τιμή ζώνης δεν υπερβαίνει τα δύο χιλιάδες διακόσια (2.200) ευρώ σε ποσοστό μεγαλύτερο του δέκα τοις εκατό (10%) της έκτασης της οικείας δημοτικής κοινότητας. Για τη συνδρομή της ανωτέρω προϋπόθεσης εκδίδεται διαπιστωτική πράξη του οικείου δήμου. Αν από τη διαπιστωτική πράξη προκύπτει ότι η μέγιστη τιμή ζώνης υπερβαίνει τα δύο χιλιάδες διακόσια (2.200) ευρώ σε ποσοστό μεγαλύτερο του δέκα τοις εκατό (10%) της έκτασης της οικείας δημοτικής κοινότητας, λαμβάνεται υπόψη η ελάχιστη τιμή ζώνης που ισχύει στην έκταση του οικείου δήμου.

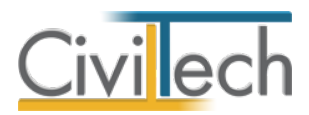

### <span id="page-15-0"></span>**Παράδειγμα εύρεσης ΤΖ για αυθαίρετα εντός ΑΠΑΑ**

#### **Βήμα 1 :**

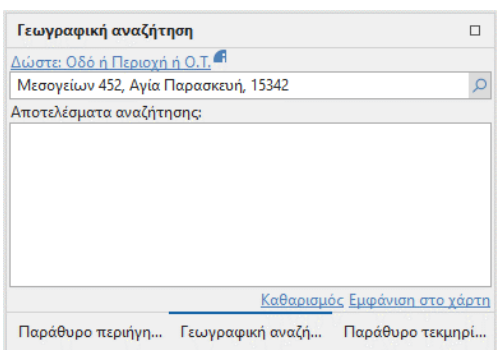

**Εισαγωγή διεύθυνσης έργου με τη μορφή που εικονίζεται (οδός, αριθμός, περιοχή)**

#### **Βήμα 2 :**

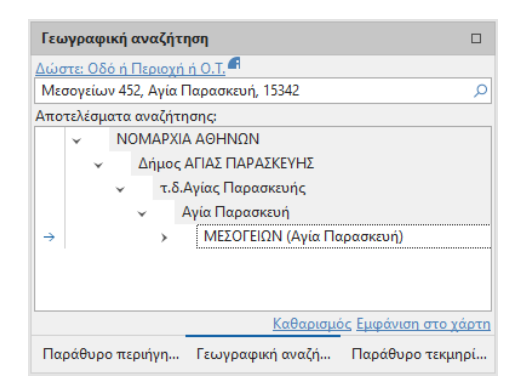

**Επιλογή συγκεκριμένου δρόμου**

**Βήμα 3 :**

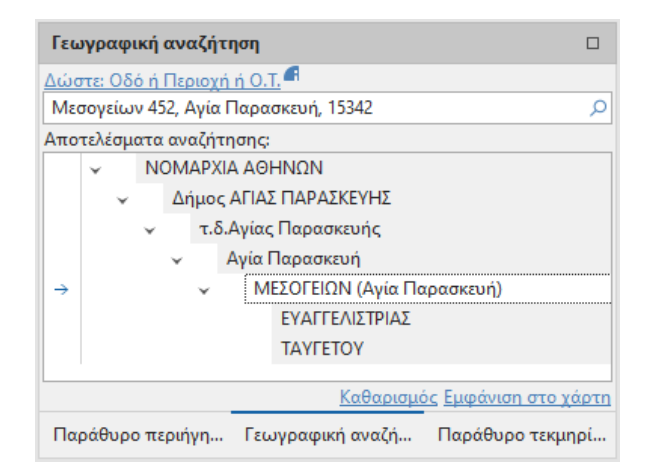

**Επιλογή καθέτων**

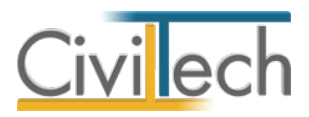

**Βήμα 4 :**

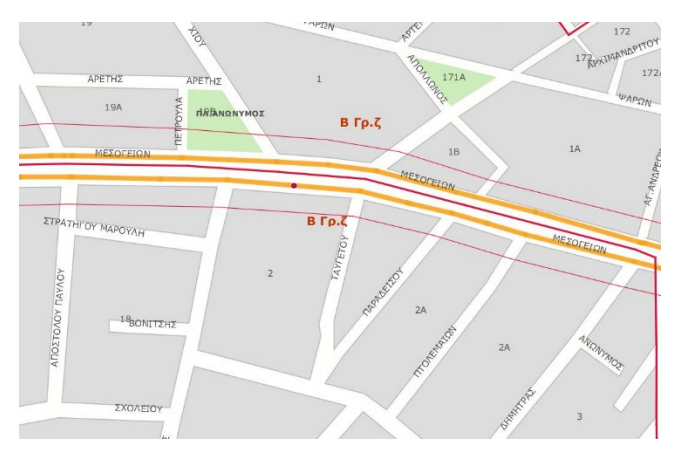

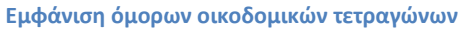

**Βήμα 5 :**

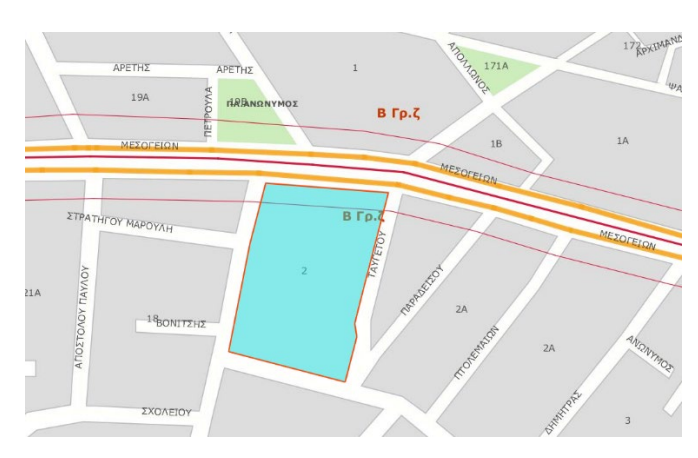

**Επιλογή οικοδομικού τετραγώνου**

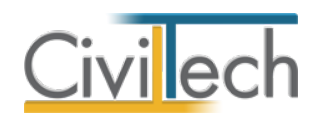

**Βήμα 6 :**

| Συντελεστές Α.Π.Α.Α.                    |      |              |
|-----------------------------------------|------|--------------|
| Κατάλογος προσόψεων                     |      |              |
| Περιγραφή                               | Ouk. | Κτίσμα       |
| ΜΕΣΟΓΕΙΩΝ                               |      |              |
| ΠΕΡΙΚΛΕΟΥΣ                              |      |              |
| <b>TAYFETOY</b>                         |      |              |
| ΕΥΑΓΓΕΛΙΣΤΡΙΑΣ                          |      |              |
| Τύπος ιδιοκτησίας Κατοικία ή Διαμέρισμα |      |              |
| Έτος                                    | 2016 |              |
| Συντελεστές                             |      |              |
| Τρόπος υπολογισμού                      |      | $A.\Pi.A.A.$ |
| Κυκλική ζώνη                            |      |              |
| Γραμμική ζώνη                           |      |              |
| Όριο ζώνης                              |      |              |
| Ζώνη κυκλική ορίου δήμου                |      |              |
| TZ.                                     |      | 1,300.00     |
| Τύπος Ελάχιστης ΤΖ                      |      |              |
| ΣF                                      |      | 2.20         |
| <b>TO</b>                               |      | 462.00       |
| <b>ZAO</b>                              |      | 1.00         |
| К                                       |      | 0.38         |
| ΣΟ                                      |      | 1.00         |
|                                         |      |              |
| Αποδοχή τιμών                           |      |              |

**Επιλογή προσόψεων Οικοπέδου και κτίσματος και εμφάνιση συντελεστών**

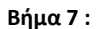

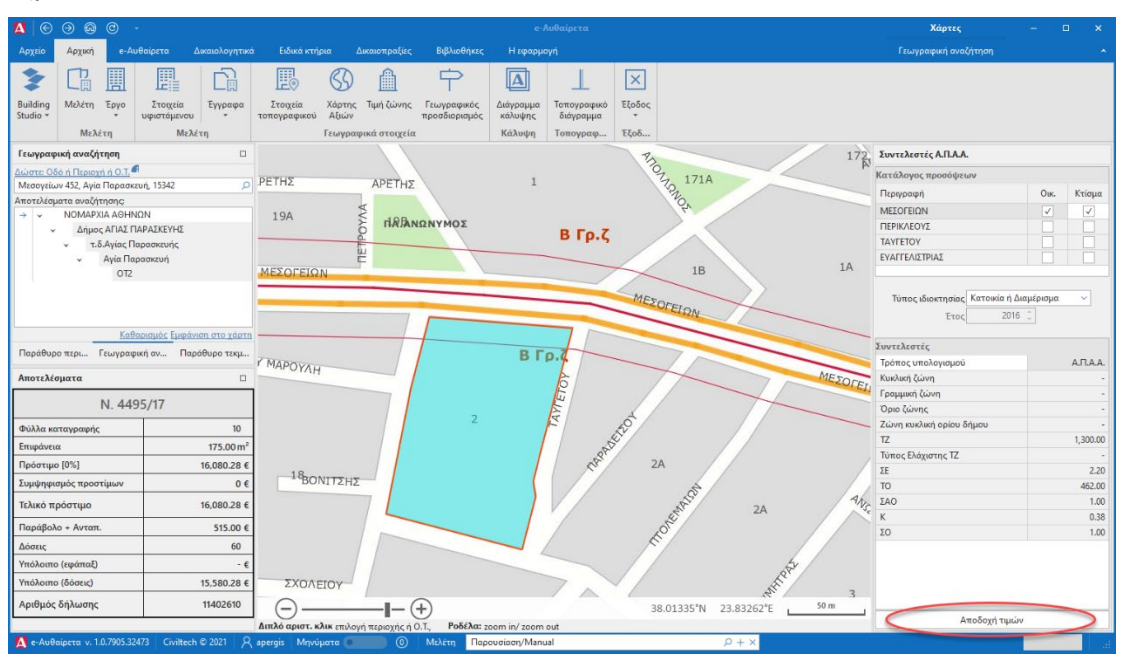

**Συνολική εικόνα – Αποδοχή τιμών**

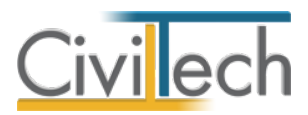

### <span id="page-18-0"></span>**Παράδειγμα εύρεσης ΤΖ για αυθαίρετα εκτός ΑΠΑΑ**

#### **Βήμα 1 :**

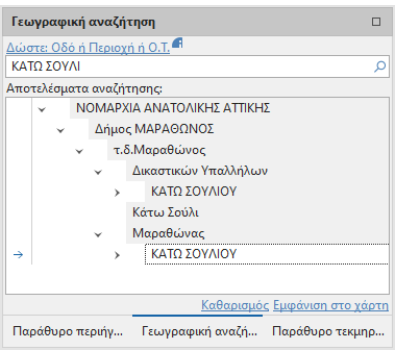

**Επιλογή περιοχής (οικισμού κλπ)**

**Βήμα 2 :**

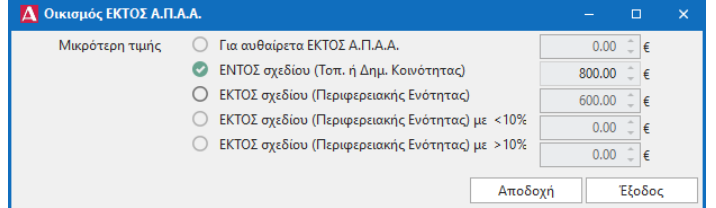

#### **Επιλογή ελάχιστης τιμής ζώνης**

#### **Βήμα 3 :**

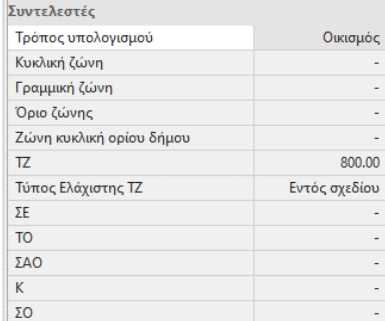

**Εμφάνιση συντελεστών**

# <span id="page-18-1"></span>**Τιμή ζώνης**

Εναλλακτικά, για να πληκτρολογήσετε απευθείας την τιμή ζώνης, παρακάμπτοντας τους χάρτες, ακολουθήστε την εξής διαδικασία:

- 1. Από την κορδέλα μεταβαίνετε στην καρτέλα εντολών **Αρχική** και επιλέγετε την εντολή **Τιμή ζώνης**.
- 2. Στην καρτέλα που εμφανίζεται, πληκτρολογήστε την **Τιμή ζώνης**.

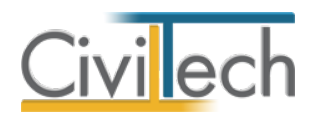

# <span id="page-19-0"></span>**e-Αυθαίρετα**

### <span id="page-19-1"></span>**Γενικά στοιχεία**

Στην καρτέλα **Γενικά στοιχεία** συμπληρώνετε την **Κατηγορία αυθαιρέτου**, τα **Στοιχεία αυθαιρέτου**, τα **Ειδικά** και **Λοιπά στοιχεία**, τα δεδομένα της **Τεχνικής έκθεσης**, τα **Στοιχεία προσώπων** (αιτούντα, εξουσιοδοτημένου μηχανικού) και τα **Στοιχεία σύνδεσης με το Τ.Ε.Ε.** Τα προαναφερόμενα στοιχεία είναι σημαντικά διότι καθορίζουν το ύψος του προστίμου και μεταφέρονται στα έντυπα.

### <span id="page-19-2"></span>**Κατηγορία αυθαιρέτου**

Ο νόμος «**Έλεγχος και προστασία του Δομημένου Περιβάλλοντος και άλλες διατάξεις» (ΦΕΚ Α' 167/3-11-2017)** προβλέπει τη σαφή κατηγοριοποίηση των αυθαίρετων κατασκευών και των αυθαίρετων αλλαγών χρήσης, με γνώμονα το μέγεθος και τη χρονολογία της αυθαιρεσίας. Για τους παραπάνω λόγους, η επιλογή της κατηγορίας στην οποία εμπίπτει η αυθαιρεσία είναι σημαντική.

Μεταβαίνετε στην καρτέλα **Κατηγορία αυθαιρέτου** όπου συμπληρώνετε την **Παλαιότητα**  και επιλέγετε την επικρατούσα **Κατηγορία**, την **Υποκατηγορία** (μόνο για την Κατηγορία 3) και την **Κατηγοριοποίηση** (μόνο για την Κατηγορία 4) της αυθαίρετης κατασκευής. Προβλέπονται **πέντε ξεχωριστές κατηγορίες**, ανάλογα με τη χρήση (π.χ. κατοικία), την παλαιότητα (π.χ. μεταξύ 1975-1983), το είδος της αυθαίρετης παράβασης (π.χ. .μικρές παραβάσεις στις όψεις) και το μέγεθος της παραβίασης πολεοδομικών μεγεθών δόμησης, κάλυψης ή ύψους (π.χ. υπέρβαση δόμησης μέχρι 40%).

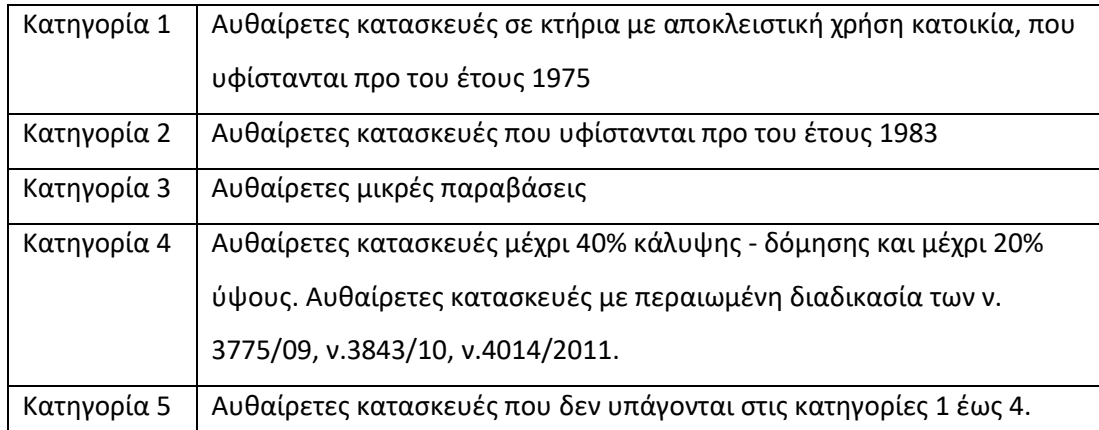

Ανάλογα με τις παραπάνω επιλογές, εικονίζονται η προβλεπόμενη **Αντιμετώπιση** τα **Δικαιολογητικά** και οι **Οικονομικές υποχρεώσεις**. Στη συνέχεια, στην καρτέλα **Φύλλα καταγραφής** σας δίνεται η δυνατότητα να διαφοροποιήσετε την κατηγορία ανά φύλλο καταγραφής, εάν αυτό απαιτείται.

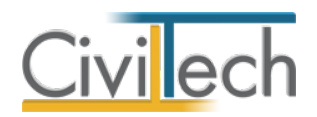

### *Αντιμετώπιση*

Οι δυνατές επιλογές είναι:

- Οριστική εξαίρεση από κατεδάφιση.
- Οριστική εξαίρεση από κατεδάφιση.
- Αναστολή κυρώσεων για 30 χρόνια.

### *Δικαιολογητικά*

Οι δυνατές επιλογές είναι:

- Αίτηση στο πληροφοριακό σύστημα.
- Υ.Δ. του Ν.1599/1986.
- Ε9 των κυρίων του έργου .
- Τεχνική έκθεση μηχανικού.
- Φωτογραφίες.
- Αεροφωτογραφίες ή δημόσια έγγραφα χρόνου υλοποίησης.
- Αποτύπωση κατόψεων του κτηρίου ή της ιδιοκτησίας.
- Έντυπο προστίμου.
- Τεχνική έκθεση μηχανικού Η/Μ, , όπου χρειάζεται.
- Σχέδια.
- Μελέτη στατικής επάρκειας, όπου χρειάζεται.

### *Οικονομική υποχρέωση*

Οι δυνατές επιλογές είναι:

- Παράβολο
- Ειδικό πρόστιμο

### <span id="page-20-0"></span>**Στοιχεία αυθαιρέτου**

Μεταβαίνετε στην καρτέλα **Στοιχεία Αυθαιρέτου** όπου επιλέγετε τον **τύπο ιδιοκτησίας** και τις **συνθήκες ύπαρξης ή μη οικοδομικής άδειας,** δηλώνετε εάν η αυθαίρετη κατασκευή είναι **εντός** ή **εκτός σχεδίου** και επιλέγετε το **τύπο κτηρίου**.

**Παρατήρηση:** Εάν ενεργοποιήσετε την επιλογή **Υπάρχει οικοδομική άδεια** μπορείτε να επιλέξετε την οικοδομική άδεια που έχετε ήδη εισάγει στην καρτέλα **Εγκρίσεις.**

### <span id="page-20-1"></span>**Ειδικά στοιχεία**

Μεταβαίνετε στην καρτέλα **Ειδικά στοιχεία** όπου επιλέγετε τα **ειδικά χαρακτηριστικά**, την **επικρατούσα χρήση** και τους **κοινωνικούς συντελεστές**, το **είδος χρήσης**, την ένταξη ή μη σε **παραδοσιακό οικισμό** και τον χαρακτηρισμό ή μη **διατηρητέου κτηρίου**.

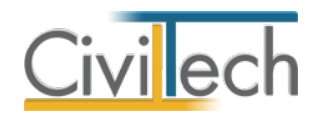

#### <span id="page-21-0"></span>**Λοιπά στοιχεία**

Μεταβαίνετε στην καρτέλα **Λοιπά στοιχεία αυθαιρέτου** όπου συμπληρώνετε την **ημερομηνία αυτοψίας,** το **α/α έργου** του συστήματος αμοιβών, τη **συμφωνηθείσα αμοιβή** και τον **τύπο του στατικού ελέγχου**.

#### <span id="page-21-1"></span>**Στοιχεία τεχνικής έκθεσης**

Στην καρτέλα **Τεχνική έκθεση** εικονίζονται τα ελεύθερα πεδία κειμένου της τεχνικής έκθεσης τα οποία μεταφέρονται αυτόματα στο αντίστοιχο έντυπο και στο πληροφοριακό σύστημα του Τ.Ε.Ε. μόνο εάν είναι ενεργοποιημένη η αντίστοιχη επιλογή.

#### <span id="page-21-2"></span>**Στοιχεία προσώπων**

Μεταβαίνετε στην καρτέλα **Στοιχεία προσώπων** και επιλέγετε την **Κατηγορία του αιτούντα**, δηλαδή του προσώπου που θα κάνει την αίτηση υπαγωγής (π.χ. φερόμενος ιδιοκτήτης). Πατήστε το φακό επιλογής και ζητήστε Επιλογή από κυρίους έργου ή από μηχανικούς ή από πρόσωπα για να συμπληρωθούν αυτόματα τα στοιχεία του αιτούντα. Στη συνέχεια, επιλέγετε τον **Εξουσιοδοτημένο μηχανικό** που θα καταχωρήσει τη δήλωση στο πληροφοριακό σύστημα του Τ.Ε.Ε. και εάν επιθυμείτε να **εκτυπώνονται οι συνδιοκτήτες** στα έντυπα.

### <span id="page-21-3"></span>**Στοιχεία σύνδεσης Τ.Ε.Ε.**

Στην καρτέλα **Στοιχεία σύνδεσης Τ.Ε.Ε** μπορείτε να συμπληρώσετε τους κωδικούς εισόδου στο πληροφοριακό σύστημα του Τ.Ε.Ε. ώστε να μη χρειάζεται να τους πληκτρολογείτε σε κάθε **Αυτόματη υποβολή.**

### <span id="page-21-4"></span>**Αναλυτικοί προϋπολογισμοί**

Με βάση τις κείμενες ρυθμίσεις οι παραβάσεις καταγράφονται με τη βοήθεια των φύλλων καταγραφής και χωρίζονται σε υπερβάσεις δόμησης, κάλυψης, ύψους και σε **λοιπές πολεοδομικές και κτηριοδομικές παραβάσεις**. Λοιπή «παράβαση» θεωρείται δηλαδή κάθε μη νόμιμο έργο που υπολογίζεται με αναλυτικό προϋπολογισμό και δεν εμπίπτει σε κάποια από τις προηγούμενες κατηγορίες προστίμων. Σε περίπτωση που ο αναλυτικός προϋπολογισμός υπερβαίνει τις 15.000€ για κάποιο από τα μη νόμιμα έργα, το πλήθος των παραβάσεων αυξάνεται κατά μία παράβαση μέχρι τις 30.000 €, κατά 2 παραβάσεις μέχρι τις 45.000 € κ.λ.π.

Στην καρτέλα **Προϋπολογισμοί** μπορείτε να εισάγετε τους προϋπολογισμούς σας, στη συνέχεια στην καρτέλα **Φύλλα καταγραφής** τους αναθέτετε σε ένα ή περισσότερα φύυλα καταγραφής.

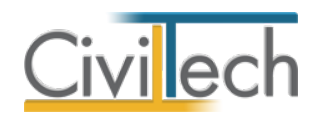

### <span id="page-22-0"></span>**Προσθήκη προϋπολογισμού**

Υπάρχουν τρεις τρόποι για να συντάξετε τον αναλυτικό προϋπολογισμό μιας παράβασης:

### *Α. Δημιουργία προϋπολογισμού*

Με την εντολή **Δημιουργία προϋπολογισμού** δημιουργείτε ένα κενό προϋπολογισμό (προϋπολογισμό χωρίς εργασίες), όπου θα έχετε τη δυνατότητα να περιγράψετε εργασίες, ποσότητες και τιμές μονάδας.

- 1. Κάντε κλικ στην εντολή **Προσθήκη > Δημιουργία**. Συμπληρώστε τον κωδικό και την περιγραφή του προϋπολογισμού (π.χ. Υπαίθρια ψησταριά BBQ).
- 2. Κάντε κλικ στην εντολή **Επεξεργασία** για να προσθέσετε τίτλους σύνοψης ( π.χ. Χωματουργικά), εργασίες (π.χ. Εκσκαφές γαιών) και να επεξεργαστείτε ποσότητες και τιμές μονάδας.

### *Β. Δημιουργία από βιβλιοθήκη*

Με την εντολή **Δημιουργία από βιβλιοθήκη** δημιουργείτε ένα σχέδιο προϋπολογισμού με τις εργασίες για μια συνηθισμένη παράβαση π.χ. Περιμετρική μάντρα από μπετόν. Επιπρόσθετα μπορείτε να φορτώσετε τον προϋπολογισμό του **Παραρτήματος Β**.

- 1. Κάντε κλικ στην εντολή **Προσθήκη > Δημιουργία από βιβλιοθήκη.**  Επιλέξτε κάποιον έτοιμο προϋπολογισμό ή τον προϋπολογισμό Β Παραρτήματος.
- 2. Συμπληρώστε τον κωδικό και την περιγραφή του προϋπολογισμού (π.χ. Υπαίθρια ψησταριά BBQ).
- 3. Κάντε κλικ στην εντολή **Επεξεργασία** για να επεξεργαστείτε ποσότητες και τιμές μονάδας.

### *Γ. Δημιουργία από αρχείο*

Με την εντολή **Δημιουργία από αρχείο** δημιουργείτε ένα προϋπολογισμό από ένα αρχείο που είχατε δημιουργήσει σε μια άλλη μελέτη.

- 1. Κάντε κλικ στην εντολή **Προσθήκη > Δημιουργία από αρχείο**. Επιλέξτε ένα αρχείο με τον προϋπολογισμό μιας άλλης μελέτης τακτοποίησης.
- 2. Συμπληρώστε τον κωδικό και την περιγραφή του προϋπολογισμού (π.χ. Υπαίθρια ψησταριά BBQ).
- 3. Κάντε κλικ στην εντολή **Επεξεργασία** για να προσθέσετε εργασίες και να ποσότητες και τιμές μονάδας.

**Παρατήρηση:** Για να δημιουργήσετε ένα αρχείο εργασιών χρησιμοποιήστε την εντολή **Εξαγωγή εργασιών** στην **Επεξεργασία** του προϋπολογισμού.

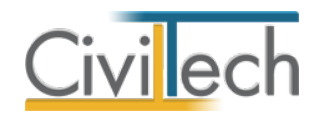

### <span id="page-23-0"></span>**Επεξεργασία προϋπολογισμού**

Αφότου έχετε δημιουργήσει ένα προϋπολογισμό με οποιονδήποτε από τους παραπάνω τρόπους έχετε τη δυνατότητα να τον επεξεργαστείτε: να προσθέσετε εργασίες, να τροποποιήσετε τιμές μονάδας και ποσότητες κ.ά.

Το παράθυρο επεξεργασίας προϋπολογισμών σας δίνει τη δυνατότητα να κατασκευάσετε ένα ιεραρχημένο προϋπολογισμό εργασιών με **τίτλους σύνοψης** και **εργασίες**.

- Οι **τίτλοι σύνοψης** χρησιμοποιούνται για να ομαδοποιήσετε μια ομάδα εργασιών π.χ. ΧΩΜΑΤΟΥΡΓΙΚΑ. Τα συγκεντρωτικά στοιχεία (Αξίες) επαναϋπολογίζονται αυτόματα από το πρόγραμμα.
- Οι **εργασίες** μπορούν να καταχωρούνται αυτόνομα ή κάτω από ένα τίτλο σύνοψης. Για κάθε μια εργασία μπορείτε να καταχωρίσετε την περιγραφή της, τη μονάδα μέτρησης, τη τιμή μονάδας και την ποσότητα.

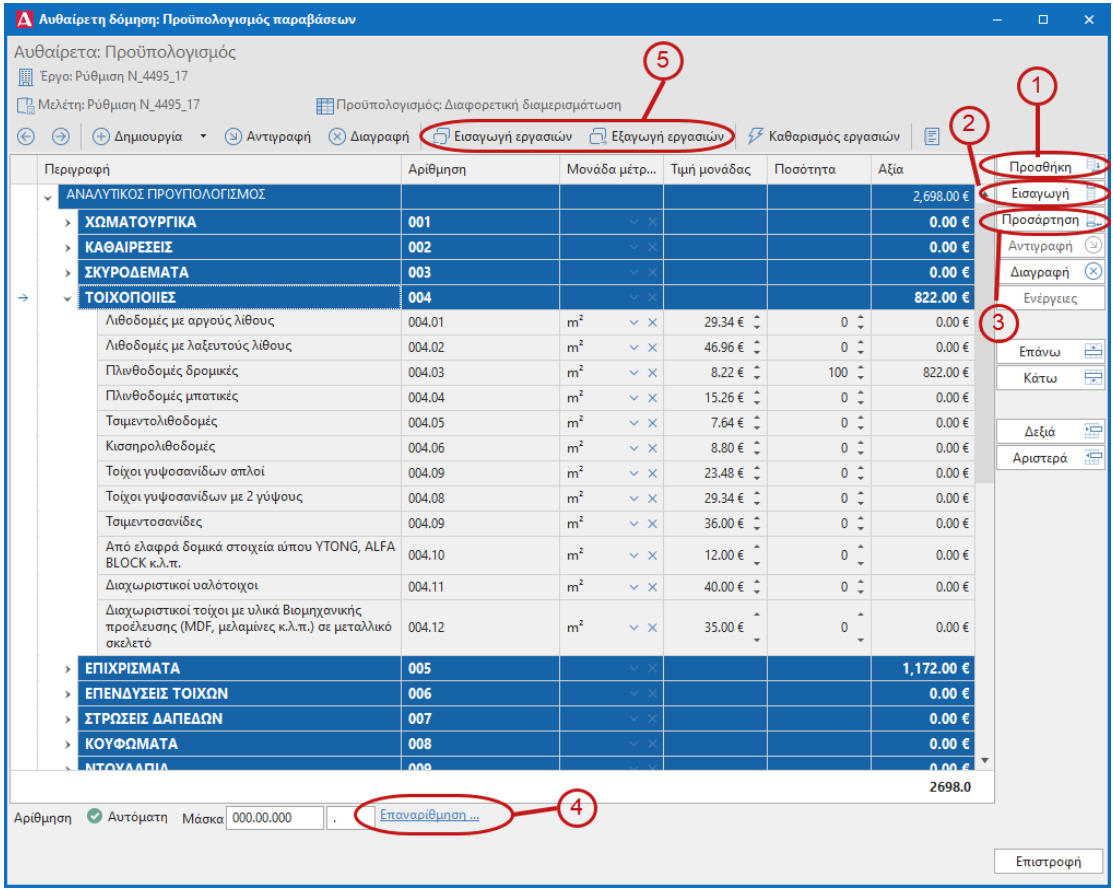

#### **Επεξεργασία Προϋπολογισμού**

### *Για να εισάγετε εργασίες*

Μπορείτε να χρησιμοποιήσετε τρεις ομάδες εντολών, ανάλογα με το που θέλετε να εισάγετε το νέο τίτλο σύνοψης ή τη νέα εργασία:

• **Προσθήκη:** Προσθήκη τίτλου σύνοψης ή εργασίας στο αμέσως επόμενο επίπεδο.

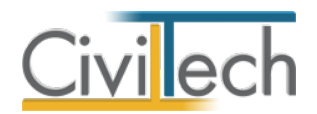

- **Εισαγωγή**: Εισαγωγή τίτλου σύνοψης ή εργασίας ακριβώς στη θέση της επιλεγμένης εργασίας στο ίδιο επίπεδο.
- **Προσάρτηση**: Προσάρτηση τίτλου σύνοψης ή εργασίας στην τελευταία θέση στο ίδιο επίπεδο.

### *Για να διαγράψετε εργασίες*

Μπορείτε να διαγράψετε τίτλους σύνοψης ή εργασίες χρησιμοποιήστε την εντολή **Διαγραφή**. **Προσοχή!** Όταν διαγράφετε ένα τίτλο σύνοψης διαγράφεται και όλο το θυγατρικό περιεχόμενο.

#### *Αλλαγή ιεραρχίας*

Με τις εντολές **Επάνω**, **Κάτω**, **Δεξιά** και **Αριστερά** έχετε τη δυνατότητα να αλλάξετε τη δομή του προϋπολογισμού εργασιών.

#### *Αυτόματη αρίθμηση*

Με την εντολή **Επαναρίθμηση** μπορείτε να αριθμήσετε τις εργασίες με βάση τη μάσκα αρίθμησης .

### *Εισαγωγή - εξαγωγή εργασιών*

Η εντολή αυτή χρησιμοποιείται για να αποθηκεύσετε ένα προϋπολογισμό σε ένα αρχείο και να τον μεταφορτώσετε σε μια άλλη μελέτη αυθαίρετης δόμησης.

### <span id="page-24-0"></span>**Φύλλα καταγραφής**

Στην καρτέλα **Φύλλα καταγραφής** εισάγετε τις αυθαίρετες κατασκευές ή αυθαίρετες αλλαγές χρήσης. Κάθε αυθαίρετη κατασκευή καταγράφεται ξεχωριστά και υπολογίζεται το ειδικό πρόστιμο και το πρόστιμο διατήρησης της αυθαίρετης κατασκευής. Το συνολικό κόστος υπολογίζεται ως άθροισμα των επιμέρους.

**Προσοχή!** Σε περίπτωση συνιδιοκτησίας, απαιτείται η συμπλήρωση των οικονομικών στοιχείων σε κάθε κύριο έργου ξεχωριστά καθώς και η καταχώρηση των αντίστοιχων επιφανειών της αυθαίρετης κατασκευής σε ξεχωριστά φύλλα καταγραφής.

### <span id="page-24-1"></span>**Προσθήκη φύλλου καταγραφής**

Για να εισάγετε ένα νέο φύλλο καταγραφής, κάντε κλικ στην εντολή **Δημιουργία**. Στο νέο παράθυρο που εμφανίζεται**,** εικονίζονται οι καρτέλες **Φύλλο καταγραφής, Λοιπά στοιχεία, Λοιπές Παραβάσεις, Αμοιβές, Φωτογραφίες** και **Παρατηρήσεις** όπου συμπληρώνετε τα απαιτούμενα στοιχεία. Χρησιμοποιήστε τα βέλη εμπρός και πίσω για να περιηγηθείτε στα φύλλα καταγραφής. Επιλέξτε την εντολή **Επιστροφή** για να επιστρέψετε στη συγκεντρωτική λίστα των φύλλων καταγραφής.

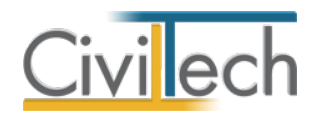

### <span id="page-25-0"></span>**Επεξεργασία φύλλου καταγραφής**

Για να επεξεργαστείτε ένα υπάρχον φύλλο καταγραφής, κάντε κλικ στην εντολή **Επεξεργασία**.

### <span id="page-25-1"></span>**Διαγραφή φύλλου καταγραφής**

Για να διαγράψετε ένα υπάρχον φύλλο καταγραφής, κάντε κλικ στην εντολή **Διαγραφή.**

### <span id="page-25-2"></span>**Συμπλήρωση φύλλου καταγραφής** *Φύλλο καταγραφής*

Σε κάθε φύλλο καταγραφής αποτυπώνονται τα πολεοδομικά μεγέθη των υπερβάσεων, η χρήση, η παλαιότητα, οι κοινωνικοί συντελεστές, η ύπαρξη ή μη οικοδομικής άδειας, η ένταξη ή μη εντός σχεδίου ή οικισμού. Οι επιλογές 1 και 2 συμπληρώνονται αυτόματα σύμφωνα με όσα έχετε ήδη καταχωρήσει στην καρτέλα **Γενικά στοιχεία.** Συμπληρώστε προσεκτικά τις επιλογές 3 έως 15. Για κάθε επιλογή που συμπληρώνετε, εικονίζεται αυτόματα ο αντίστοιχος συντελεστής και το αντίστοιχο πρόστιμο.

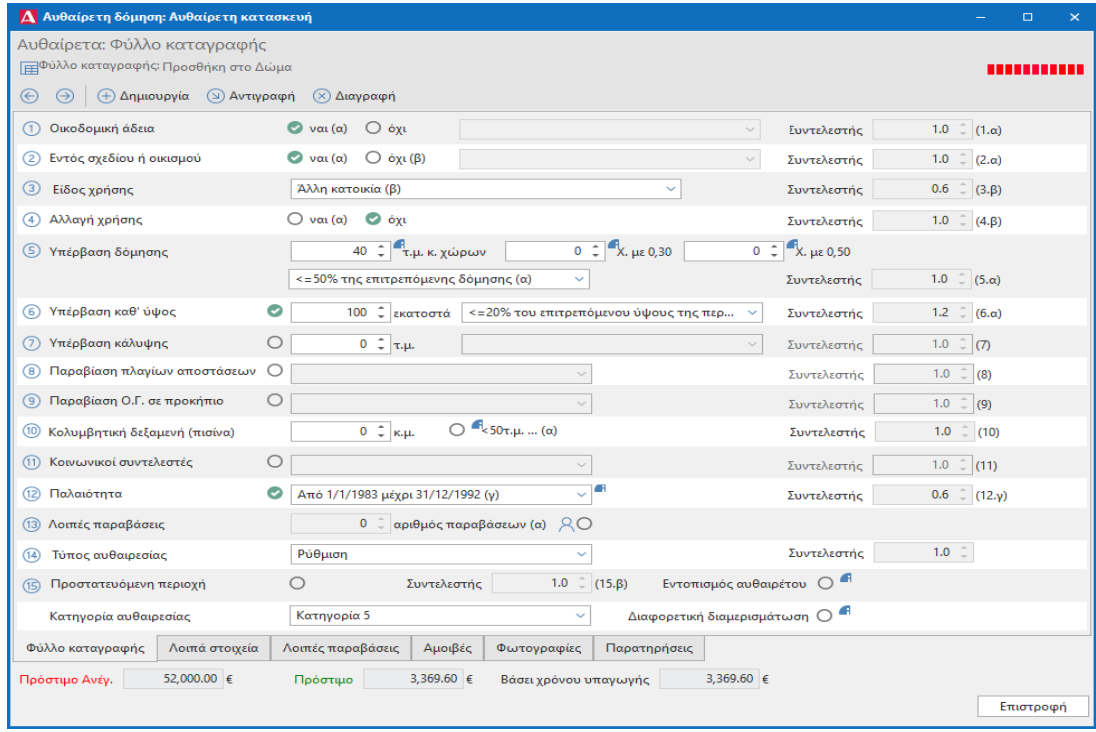

#### **Φύλλο Καταγραφής**

### *Λοιπά στοιχεία*

Στην καρτέλα **Λοιπά στοιχεία** συμπληρώστε την **περιγραφή,** επιλέξτε τον **όροφο** και το **έτος κατασκευής.**

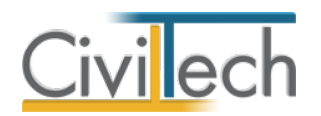

### *Λοιπές παραβάσεις*

Στην καρτέλα **Λοιπές Παραβάσεις** μεταβαίνετε για να αναθέσετε έναν ή και περισσότερους αναλυτικούς προϋπολογισμούς, οπότε υπολογίζεται αυτόματα το πλήθος των λοιπών παραβάσεων, το οποίο εικονίζεται στην καρτέλα **Φύλλο καταγραφής.**

Για να προσαρτήσετε έναν προϋπολογισμό σε φύλλο καταγραφής, κάντε κλικ στην εντολή **Δημιουργία**. Αναδύεται η λίστα των προϋπολογισμών που έχετε καταχωρήσει στην καρτέλα **Προϋπολογισμοί**. Επιλέξτε έναν ή και περισσότερους αναλυτικούς προϋπολογισμούς.

### *Αμοιβές αποτύπωσης*

Στην καρτέλα **Αμοιβές** επιλέγετε τα απαραίτητα δεδομένα για τον υπολογισμό της αμοιβής της αποτύπωσης αρχιτεκτονικών, αποτύπωσης στατικών ή στατικών υπάρχοντος, σε περίπτωση που απαιτούνται π.χ. σε περίπτωση τακτοποίησης ακινήτου χωρίς σχέδια. Πριν ξεκινήσετε τη διαδικασία καθορισμού αμοιβών σας είναι απαραίτητο να έχετε ήδη καθορισει ποιοι μηχανικοί συμμετέχουν στη συγκεκριμένη μελέτη.

Αναλυτικότερα, για την περιγραφή των χώρων του συμβατικού προϋπολογισμού και την ανάθεση των μηχανικών, ακολουθήστε τα παρακάτω βήματα:

- 1. Αρχικά, επιλέγετε την **Περιγραφή χώρου** του **Συμβατικού Προϋπολογισμού Έργου** από την εικονιζόμενη λίστα, π.χ. κατοικία >= 40 τμ.
- 2. Κάντε κλικ στην εντολή **Δημιουργία** >**Δημιουργία κατηγοριών μελέτης** για να επιλέξετε τη μελέτη που επιθυμείτε. Εάν απαιτείται, μεταβάλλετε την προτεινόμενη κατηγορία μελέτης.
- 3. Κάντε κλικ στο κουμπί **Δημιουργία**> **Δημιουργία μηχανικού** για να επιλέξετε το μηχανικό ή την ομάδα μηχανικών που επιθυμείτε. Πληκτρολογείτε το ποσοστό αμοιβής που αντιστοιχεί σε κάθε μηχανικό.

#### *Φωτογραφίες*

Στην καρτέλα **Φωτογραφίες** επισυνάψτε τις φωτογραφίες των παραβάσεων. Κάντε κλικ στο κουμπί **Δημιουργία**, επιλέξτε την επιθυμητή φωτογραφία και τέλος κάντε κλικ στο κουμπί **Άνοιγμα**. Το σύνολο των φωτογραφιών αποθηκεύεται αυτόματα στις **Φωτογραφίες** της μελέτης όπου μπορείτε να τις επεξεργαστείτε (μετατροπή ανάλυσης, μεγέθους κ.τ.λ.) και επιπλέον παράγεται το αντίστοιχο έντυπο **Φωτογραφίες.**

### *Παρατηρήσεις*

Στην καρτέλα **Παρατηρήσεις** πληκτρολογείτε προαιρετικά τις παρατηρήσεις σας.

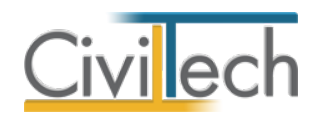

### <span id="page-27-0"></span>**Καταβληθέντα πρόστιμα**

Στην καρτέλα **Καταβληθέντα πρόστιμα** συμπληρώνετε τις πληρωμές παλαιότερων προστίμων που έχουν συνδεθεί με το έργο. Διευκρινίζεται ότι όσοι είχαν ήδη κάνει χρήση των διατάξεων του 4014 και του 3843 και έχουν καταβάλει ένα μέρος του ειδικού προστίμου θα μπορούν να υπαχθούν στον νέο νόμο με συμψηφισμό των **καταβληθέντων ποσών** και των **παραβόλων**.

Για να συμπληρώσετε τη λίστα, κάντε κλικ στο κουμπί **Δημιουργία**. Υπάρχει η δυνατότητα της προσθήκης επιπλέον πληροφοριών, όπως η **Δημόσια υπηρεσία**, ο **Αριθμός Παραστατικού, η Ημερομηνία και το Ποσό**. Τα παραπάνω στοιχεία είναι απαραίτητα για την παραγωγή της αντίστοιχης υπεύθυνης δήλωσης του ιδιοκτήτη.

### <span id="page-27-1"></span>**Παράβολα**

Στην καρτέλα **Παράβολα** εμφανίζονται τα παράβολα και οι πληρωμές παραβόλων που έχουν συνδεθεί με το έργο. Ο υπολογισμός της αξίας του παραβόλου γίνεται αυτόματα. Μπορείτε να μεταβάλλετε τη συνολική επιφάνεια των αυθαίρετων κατασκευών, ενεργοποιώντας το πεδίο χρήστη. Παράλληλα, εικονίζονται τα στοιχεία που καθορίζουν το ύψος του παραβόλου κατά περίπτωση (κτήριο κύριας και μοναδικής κατοικίας, αυθαίρετες μικρές παραβάσεις, δημοσίου ενδιαφέροντος κ.λπ.).

### *Κατάλογος πληρωμών παραβόλων*

Στον πίνακα εμφανίζονται το ιστορικό των πληρωμών παραβόλων που έχουν γίνει στα πλαίσια της υπαγωγής. Οι πληρωμές λαμβάνονται υπόψη εφόσον έχει συμπληρωθεί η ημερομηνία.

**Παρατήρηση:** Συνήθως θα υπάρχει μια πληρωμή παραβόλου ανά υπαγωγή. Χρησιμοποιείτε και δεύτερη εφόσον θέλετε να συμπληρώσετε το ποσό του παραβόλου που αρχικά πληρώσατε.

### <span id="page-27-2"></span>**Καταβολές και προθεσμίες**

Μεταφερθείτε στην καρτέλα **Καταβολές και προθεσμίες** για να υπολογίσετε τα ποσά των δόσεων καταβολής του ειδικού προστίμου. Αρχικά, στην καρτέλα **Μειώσεις και επιβαρύνσεις** επιλέξτε εάν έχετε ειδικές περιπτώσεις προσαυξήσεων / μειώσεων ή εάν θα κάνετε στατική ενίσχυση / ενεργειακή αναβάθμιση. Στη συνέχεια, στην καρτέλα **Καταβολές - προθεσμίες** επιλέξτε εάν την περίδοο και εάν έχετε δόσεις, οπότε υπολογίζονται τα ποσά των δόσεων καταβολής του ειδικού προστίμου.

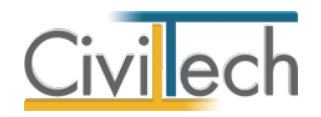

### <span id="page-28-0"></span>**Στατική επάρκεια**

Το υποσύστημα **Στατική επάρκεια** παράγει την **Τεχνική έκθεση στατικής επάρκειας,** σύμφωνα με την Υ.Α. με Αριθμ. ΥΠΕΝ/ΔΑΟΚΑ/19409/1507/02-04-2018 (Φ.Ε.Κ. Β' 1643/11- 05-2018).

### <span id="page-28-1"></span>**Προσθήκη τεχνικής έκθεσης**

Για να εισάγετε μία νέα τεχνική έκθεση, κάντε κλικ στην εντολή **Δημιουργία**. Στο νέο παράθυρο που εμφανίζεται**,** εικονίζονται οι καρτέλες **Γενικά στοιχεία, Φωτογραφίες**, **Τεχνική έκθεση, Μελέτη στατικής επάρκειας, Φέρων οργανισμός, Παρατηρήσεις** όπου συμπληρώνετε τα απαιτούμενα στοιχεία και **Έντυπα** όπου παράγεται το έντυπο της τεχνικής έκθεσης**.** Χρησιμοποιήστε τα βέλη εμπρός και πίσω για να περιηγηθείτε στις τεχνικές εκθέσεις. Επιλέξτε την εντολή **Επιστροφή** για να επιστρέψετε στη συγκεντρωτική λίστα των τεχνικών εκθέσεων.

### <span id="page-28-2"></span>**Επεξεργασία τεχνικής έκθεσης**

Για να επεξεργαστείτε μάι τεχνική έκθεση, κάντε κλικ στην εντολή **Επεξεργασία**.

### <span id="page-28-3"></span>**Διαγραφή τεχνικής έκθεσης**

Για να διαγράψετε μία υπάρχουσα τεχνική έκθεση, κάντε κλικ στην εντολή **Διαγραφή.**

### <span id="page-28-4"></span>**Συμπλήρωση τεχνικής έκθεσης**

#### *Γενικά στοιχεία*

Στην καρτέλα **Γενικά στοιχεία** συμπληρώνετε την **Ταυτότητα κτηρίου,** τα **Σεισμολογικά και Εδαφικά στοιχεία** κατά Ε.Α.Κ.**, Δομικό τύπο** και τα **Γενικά τεχνικά στοιχεία** του κτηρίου**.** 

#### *Ταυτότητα κτηρίου*

Αρχικά, συμπληρώνετε την **Ταυτότητα κτηρίου.** Η εντολή **Αυτόματη συμπλήρωση**  μεταφέρει τη διεύθυνση του έργου και τα στοιχεία των ιδιοκτητών που έχετε συμπληρώσει στα στοιχεία του έργου.

#### *Σεισμολογικά / εδαφικά στοιχεία*

Στη συνέχεια, συμπληρώνετε τα **Σεισμολογικά και Εδαφικά στοιχεία** κατά Ε.Α.Κ. Για να δείτε τις πλήρεις περιγραφές πατήστε πάνω στις εντολές **Ζώνη σεισμικής επικινδυνότητας** και **Κατηγορία εδάφους,** διαλέξτε την επιθυμητή και κάντε κλικ στην εντολή **Επιλογή.** *Δομικός τύπος* 

Στη συνέχεια, συμπληρώνετε το **Δομικό τύπο** του κτηρίου**.** Για να δείτε τις πλήρεις περιγραφές πατήστε πάνω στην εντολή **Δομικός τύπος**, διαλέξτε τον επιθυμητό και κάντε κλικ στην εντολή **Επιλογή.**

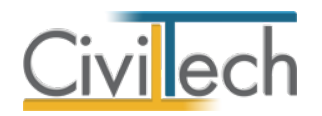

#### *Τεχνικά στοιχεία*

Τέλος, συμπληρώνετε τα **Γενικά τεχνικά στοιχεία** του κτηρίου**,** σύμφωνα με την Ενότητα Δ του Παραρτήματος ΙΙ της Υ.Α. αριθμ.οικ 7581 (Φ.Ε.Κ. 405/20-02-2014). Πατώντας πάνω στην εντολή **Σπουδαιότητα,** εικονίζονται οι αντίστοιχες επιλογές με τις πλήρεις περιγραφές τους κατά Ε.Α.Κ.**,** επιλέξετε την επιθυμητή και κάντε κλικ στην εντολή **Επιλογή.**

#### *Φωτογραφίες*

Στην καρτέλα **Φωτογραφίες** μπορείτε να επισυνάψετε τις φωτογραφίες του κτηρίου που θα χρησιμοποιηθούν στην τεχνική έκθεση. Κάντε κλικ στο κουμπί **Δημιουργία**, επιλέξτε την επιθυμητή φωτογραφία και τέλος κάντε κλικ στο κουμπί **Άνοιγμα**. Το σύνολο των φωτογραφιών αποθηκεύεται αυτόματα στις **Φωτογραφίες** της μελέτης όπου μπορείτε να τις επεξεργαστείτε (μετατροπή ανάλυσης, μεγέθους κ.τ.λ.).

#### *Τεχνική έκθεση*

Στην καρτέλα **Τεχνική έκθεση** συμπληρώνετε τα στοιχεία που θέλετε να εικονίζονται στο έντυπο της τεχνικής έκθεσης. Αρχικά, επιλέξτε το **Ονοματεπώνυμο** του συντάκτη αυτής από τη λίστα των μηχανικών μελέτης, συμπληρώστε την **Ημερομηνία της αυτοψίας,** το **Α/Α της δήλωσης** και την **Επικρατούσα χρήση**. Η εντολή **Αυτόματη συμπλήρωση** συμπληρώνει ως επικρατούσα χρήση την **Κατοικία.** Τέλος, επιλέξτε εάν έχει εφαρμοστεί η εγκεκριμένη στατική μελέτη.

#### *Μελέτη στατικής επάρκειας*

Στην καρτέλα **μελέτη στατικής επάρκειας > απαλλαγή** επιλέγετε ποιες από τις προϋποθέσεις απαλλαγής από τη σύνταξη μελέτης στατικής επάρκειας συντρέχουν στη συγκεκριμένη περίπτωση, όπως αυτές περιγράφονται στην Υ.Α. με Αριθμ. ΥΠΕΝ/ΔΑΟΚΑ/19409/1507/02-04-2018 (Φ.Ε.Κ. Β' 1643/11-05-2018). Αντίθετα, εάν απαιτείται στατική μελέτη μπορείτε να συμπληρώσετε την καρτέλα **μελέτη στατικής επάρκειας > απαίτηση.** Τέλος, στην καρτέλα **μελέτη στατικής επάρκειας > ιστορικό**  συμπληρώνετε εάν το συγκεριμένο αυθαίρετο κτίσμα έχει υπαχθεί στο Ν.4178/2013 και τι κατάταξη έχει λάβει στο ΔΕ.ΔΟ.Τ.Α. που έχει υποβληθεί.

#### *Φέρων οργανισμός*

Στην καρτέλα **Φέρων οργανισμός** περιγράφετε το σύστημα του φέροντος οργανισμού. Η εντολή **Αυτόματη συμπλήρωση** συμπληρώνει αυτόματα τα πρότυπα κείμενα για το **δομικό τύπο του κτηρίου** την **περιγραφή της κατασκευής**, τις **εμφανείς βλάβες**, τις **παραβάσεις** και τις **συστάσεις.** Επιπλέον, συμπληρώστε τον **Κανονισμό** που ίσχυε κατά την περίοδο της κατασκευής, διαλέγοντας την εντολή **Επιλογή.**

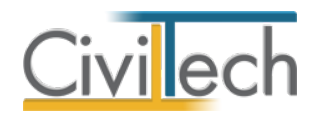

### *Παρατηρήσεις*

Στην καρτέλα **Παρατηρήσεις** πληκτρολογείτε προαιρετικά τις παρατηρήσεις σας.

### *Διαχείριση εντύπων*

Στην καρτέλα **Έντυπα** μπορείτε να επεξεργαστείτε το έντυπο της **τεχνικής έκθεσης στατικής επάρκειας** που παράγεται, να τηνεκτυπώσετε ή να την εξάγετε σε διάφορες μορφές αρχείων (.doc,.docx,.html κ.τ.λ.).

Για να διαχειριστείτε το έντυπο προτείνεται η ακόλουθη διαδικασία:

- 1. Από την κορδέλα μεταβαίνετε στην καρτέλα εντολών **e-Αυθαίρετα** και επιλέγετε την εντολή **Στατική επάρκεια > Έντυπα.**
- 2. Στο παράθυρο που αναδύεται επιλέγετε την εντολή **Επεξεργασία.** Μεταφέρεστε αυτόματα στο αντίστοιχο έντυπο.
- 3. Εάν επιθυμείτε συμπληρώνετε/τροποποιείτε το έντυπο και επιλέγετε **Αποθήκευση**  στα έγγραφα για να αποθηκευτεί στον κεντρικό διαχειριστή των εγγράφων της μελέτης με συγκεκριμένη περιγραφή, τύπο εγγράφου και ημερομηνία.
- 4. Εάν επιθυμείτε να εμφανιστεί εκ νέου το πρότυπο κείμενο του εντύπου επιλέγετε **Επαναδημιουργία** εγγράφου.
- 5. Μπορείτε να αποθηκεύσετε το έντυπο σε διάφορες μορφές, επιλέγοντας την εντολή **Αποθήκευση ως** ή να το εκτυπώσετε το επιλέγοντας την εντολή **Εκτύπωση.**

### <span id="page-30-0"></span>**Αυτόματη υποβολή και λήψη**

### <span id="page-30-1"></span>**Σύνδεση με το πληροφοριακό σύστημα Δηλώσεων Τ.Ε.Ε. 2021**

Το νέο σύστημα Δηλώσεων Αυθαίρετων Κτισμάτων του Τ.Ε.Ε. αντικαθιστά τα υπάρχοντα πληροφοριακά συστήματα των νόμων 4495/2017 & 4178/2013, η λειτουργία των οποίων διακόπτεται οριστικά. Η νέα εφαρμογή **e-Αυθαίρετα** είναι πλήρως συμβατή με το νέο σύστημα Δηλώσεων του Τ.Ε.Ε. και περιλαμβάνει τη δυνατότητα υποβολής και λήψης στοιχείων από αυτό.

Η δυνατότητα αυτόματης **Υποβολής στοιχείων** προσφέρεται για τη διευκόλυνση του χρήστη και μόνο, και η όλη διαδικασία εκτελείται αποκλειστικά με δική του ευθύνη. Ο χρήστης αναγνωρίζει το ενδεχόμενο ύπαρξης κάποιου λάθους ή παράλειψης, ή και αδυναμίας υποβολής των στοιχείων, για τα οποία ανεπιφυλάκτως απαλλάσσει από κάθε ευθύνη την **Civiltech Α.Ε.**, παρ' όλους τους συνεχείς και λεπτομερείς ελέγχους που αυτή πραγματοποιεί. Η **Civiltech Α.Ε** .δεν μπορεί να εγγυηθεί την αδιάκοπη λειτουργία αυτής της δυνατότητας του προγράμματος.

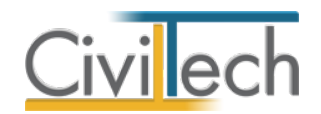

Με τη διαδικασία της αυτόματης υποβολής διαγράφονται όλα τα φύλλα καταγραφής και οι σχετικές πληροφορίες, εφόσον επιλέξετε μια προϋπάρχουσα δήλωση. Με τη διαδικασία της αυτόματης υποβολής υποβάλλονται με τη σειρά:

- Βασικά στοιχεία.
- Διεύθυνση Ακινήτου.
- Στοιχεία υπολογισμού.
- Φύλλα καταγραφής.
- Συμμετέχοντες μηχανικοί.
- Στοιχεία Ιδιοκτητών.
- Πρόσθετα στοιχεία.

Με τη διαδικασία της αυτόματης υποβολής ΔΕΝ υποβάλλονται:

- Συντεταγμένες γεωτεμαχίου.
- Συμφωνηθείσα αμοιβή.

Ακολούθως γίνεται ο υπολογισμός του προστίμου με βάση τα ανωτέρω στοιχεία. Έπειτα από την υποβολή των στοιχείων ελέγξτε σχολαστικά όλες τις καρτέλες της σχετικής δήλωσης στη σελίδα του ΤΕΕ για τυχόν λάθη και παραλήψεις.

### <span id="page-31-0"></span>**Υποβολή δήλωσης**

Για να υποβάλετε αυτόματα τα στοιχεία της δήλωσης στο πληροφοριακό σύστημα του Τ.Ε.Ε 2021, ακολουθήστε τα παρακάτω βήματα:

- 1. Από την κορδέλα μεταβαίνετε στην καρτέλα εντολών **e-Αυθαίρετα** και επιλέγετε την εντολή **Αυτόματη υποβολή 2021**.
- 2. Στο παράθυρο που εμφανίζεται, πληκτρολογείτε τους κωδικούς εισόδου στο σύστημα του ΤΕΕ. Επιλέξτε την εντολή **Οι δηλώσεις μου.**
- 3. Δημιουργείστε μία **Νέα δήλωση Ν.4495/17** και επιλέξτε **Υποβολή στοιχείων**.

**Παρατήρηση:** Σε περίπτωση αποτυχίας της διαδικασίας λόγω ελλείψεων ή σφαλμάτων (π.χ. λανθασμένος ΑΦΜ), μπορείτε να κάνετε τις αναγκαίες διορθώσεις στο πρόγραμμα και να επαναλάβετε τη διαδικασία. Σε αυτή τη περίπτωση διαγράφονται όλα τα δεδομένα και ξεκινάει από την αρχή η καταχώρηση των νέων στοιχείων.

### <span id="page-31-1"></span>**Λήψη δήλωσης**

Μπορείτε να μεταφέρετε τα δεδομένα μιας υπάρχουσας δήλωσης από το πληροφοριακό σύστημα του Τ.Ε.Ε 2021 στην εφαρμογή **e-Αυθαίρετα .** Με αυτό τον τρόπο εισάγετε τα στοιχεία ιδιοκτήτη και τα φύλλα καταγραφής σε μία νέα μελέτη με σκοπό την παραγωγή

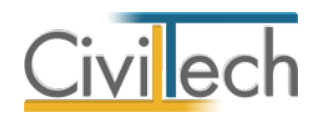

των απαιτούμενων δικαιολογητικών. Για να κάνετε λήψη των στοιχείων μιας δήλωσης, ακολουθήστε τα παρακάτω βήματα:

- 1. Από την κορδέλα μεταβαίνετε στην καρτέλα εντολών **e-Αυθαίρετα** και επιλέγετε την εντολή **Αυτόματη υποβολή 2021**.
- 2. Στο παράθυρο που εμφανίζεται, πληκτρολογείτε τους κωδικούς εισόδου στο σύστημα του ΤΕΕ. Επιλέξτε την εντολή **Οι δηλώσεις μου.**
- 3. Επιλέξτε **Δηλώσεις Ν.4495/17.**Επιλέξτε μια υπάρχουσα δήλωση κάνοντας αριστερο κλικ στο πεδίο **Α/Α Δήλωσης.** Στη συνέχεια, επιλέξτε **Λήψη στοιχείων** από το Ν.4495/2017.
- 4. Στο αναδυόμενο παράθυρο επιλέξτε τα στοιχεία που επιθυμείτε να μεταφερθούν.
- 5. Τα γενικά στοιχεία, τα φύλλα καταγραφής, τα στοιχεία των ιδιοκτητών, πληρωμές παλαιότερων προστίμων και η τεχνική έκθεση μεταφέρονται αυτόματα στην εφαρμογή **e-Αυθαίρετα** .

**Παρατήρηση:** Μετά την ολοκλήρωση της διαδικασίας λήψης των στοιχείων, απαιτείται η συμπλήρωση των στοιχείων των μηχανικών μελέτης και του αιτούντα για να είναι δυνατή η παραγωγή των εντύπων. Η πλήρης λίστα των στοιχείων που εισάγετε καταχωρούνται στην καρτέλα **Στοιχεία δήλωσης.**

### <span id="page-32-0"></span>**Στοιχεία Δήλωσης**

Στα **Στοιχεία Δήλωσης** συμπληρώνεται η πλήρης λίστα των στοιχείων που έχετε εισάγει στο πληροφοριακό σύστημα του Τ.Ε.Ε. Τα πληροφοριακά αυτά στοιχεία (πρόστιμα, τεχνική έκθεση, αρχεία, πληρωμές παλαιότερων προστίμων) συμπληρώνονται μόνο προς ενημέρωσή σας και η συμπλήρωσή τους είναι **προαιρετική.** Για να ενημερωθεί αυτόματα η καρτέλα **Στοιχεία Δήλωσης** επιλέξτε **Λήψη Στοιχείων** κατά τη διαδικασία της **Αυτόματης Υποβολής** μια δήλωσης στο πληροφοριακό σύστημα του Τ.Ε.Ε.

### <span id="page-32-1"></span>**Αμοιβές Μηχανικών**

### <span id="page-32-2"></span>**Συμπλήρωση στοιχείων**

Στην καρτέλα **Αμοιβές μηχανικών** μπορείτε να εισάγετε τα απαραίτητα δεδομένα για τον υπολογισμό της νόμιμης αμοιβής ημερήσιας εργασίας μηχανικού και της νόμιμης αμοιβής τοπογραφικών εργασιών, σε συνεργασία με την εφαρμογή **Αμοιβές Building.** Η διαδικασία είναι όμοια με αυτή που ίσχυε για το Ν.4014/2011. Ακολουθήστε τα παρακάτω βήματα:

1. Από την κορδέλα μεταβαίνετε στην καρτέλα εντολών **e-Αυθαίρετα** και επιλέγετε την εντολή **Αμοιβές μηχανικών**.

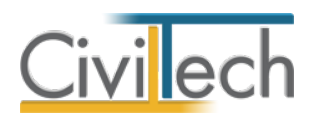

- 2. Στη σελίδα που ανοίγει μεταβαίνετε στην καρτέλα **Γενικά στοιχεία.** Επιλέγετε το **ποσοστό Φ.Π.Α.** και **ποσοστό Φ.Ε.Μ**. Εάν επιθυμείτε τον υπολογισμό κρατήσεων με την εφαρμογή **Αμοιβές Building** επιλέγετε την αντίστοιχη εντολή**.**
- 3. Μεταβαίνετε στην καρτέλα **Α Φάση.** Κάντε κλικ στο κουμπί **Δημιουργία** και επιλέξτε από τη **λίστα μηχανικών** το μηχανικό ή την ομάδα μηχανικών που επιθυμείτε. Πληκτρολογείτε το ποσοστό αμοιβής που αντιστοιχεί σε κάθε μηχανικό. Η εφαρμογή αυτόματα θεωρεί ότι οι μηχανικοί που εκτελούν την Α Φάση και τη Β Φάση είναι οι ίδιοι και με τα ίδια ποσοστά συμμετοχής. Εάν αυτό δεν είναι επιθυμητό, μπορείτε να μεταβείτε στην καρτέλα της Β Φάσης και να μεταβάλλετε τα ποσοστά αμοιβής των μηχανικών. Το άθροισμα των ποσοστών αμοιβής των μηχανικών θα πρέπει να είναι 100% ανά φάση. Εάν απαιτείται σύνταξη τεχνικής έκθεσης Η/Μ εγκαταστάσεων, μεταβαίνετε στην καρτέλα **Ηλεκτρομηχανολογικά.** Κάντε κλικ στο κουμπί **Δημιουργία** και επιλέξτε από τη **λίστα μηχανικών** το μηχανικό ή την ομάδα μηχανικών που έχετε επιλέξει στην Α Φάση. Πληκτρολογείτε το ποσοστό αμοιβής που αντιστοιχεί σε κάθε μηχανικό.
- 4. Έχοντας συμπληρώσει τα παραπάνω δεδομένα, η εφαρμογή θα εκτελέσει τις κατάλληλες αναγωγές προκειμένου να προσδιορίσει τις συνολικές ημέρες απασχόλησης της ομάδας μηχανικών και το ποσοστό αμοιβής που αναλογεί σε κάθε μηχανικό για το σύνολο των εργασιών (Α Φάση, Β Φάση και Η/Μ).
- 5. Στη συνέχεια, μεταβαίνετε στην καρτέλα **Τοπογραφικά**> **Μηχανικοί.** Κάντε κλικ στο κουμπί **Δημιουργία** και επιλέξτε από τη **λίστα μηχανικών** το μηχανικό ή την ομάδα μηχανικών που επιθυμείτε. Πληκτρολογείτε το ποσοστό αμοιβής που αντιστοιχεί σε κάθε μηχανικό. Τέλος, μεταβαίνετε στην καρτέλα **Τοπογραφικά**> **Πίνακας εργασιών.** Συμπληρώνετε το εμβαδό του οικοπέδου, το πλήθος των σημείων τριγωνισμού και πολυγωνομετρίας. Ειδικά για τα εντός σχεδίου ακίνητα συμπληρώνετε το πλήθος των σημείων στη ρυμοτομική γραμμή. Ο προτεινόμενος αριθμός σημείων τριγωνισμού είναι δύο (2), πολυγωνομετρίας είναι ένα (1) ανά μισό (1/2) στρέμμα, ενώ στη ρυμοτομική γραμμή είναι δύο (2) ανά πρόσωπο.

#### <span id="page-33-0"></span>**Υπολογισμός αμοιβών με Αμοιβές Building**

Στην καρτέλα **Αμοιβές μηχανικών** επιλέγετε **Υπολογισμός αμοιβών με Αμοιβές Building**. Η εφαρμογή **Αμοιβές Building** ανοίγει αυτόματα και δημιουργείται μία νέα μελέτη. Οι χώροι του συμβατικού προϋπολογισμού, τα στοιχεία του έργου, τα στοιχεία των μηχανικών, τα στοιχεία των ιδιοκτητών και οι πρόσθετες εργασίες μεταφέρονται αυτόματα στην εφαρμογή **Αμοιβές Building.** Η διαδικασία υπολογισμού της νόμιμης αμοιβής και της

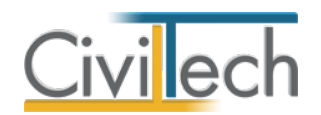

αποστολής αρχείου τύπου .xml στο Τ.Ε.Ε. ολοκληρώνεται με την εφαρμογή **Αμοιβές Building.** Εάν επιθυμείτε να επαναλάβετε την παραπάνω διαδικασία, στην καρτέλα **Αμοιβές μηχανικών** επιλέγετε **Αρχικοποίηση αμοιβών μηχανικών.** 

### <span id="page-34-0"></span>**Ανάκτηση αμοιβών από Αμοιβές Building**

Επιλέγετε **Ανάκτηση αμοιβών από Αμοιβές Building.** Μεταφέρονται αυτόματα οι νόμιμες και οι συμφωνηθείσες αμοιβές και οι αντίστοιχες κρατήσεις των μηχανικών στην καρτέλα **Αμοιβές μηχανικών.** Στην καρτέλα **Γενικά στοιχεία** εικονίζεται το αρχείο μελέτης της εφαρμογής **Αμοιβές Building** που αναγνωρίζει η εφαρμογή **e-Αυθαίρετα .** 

### <span id="page-34-1"></span>**Δικαιολογητικά υπαγωγής**

Μεταφερθείτε στην καρτέλα **Δικαιολογητικά υπαγωγής** για να επιλέξετε τα στοιχεία που επιθυμείτε να εικονίζονται ως συνημμένα στο έντυπο της αίτησης υπαγωγής. Δημιουργήστε τον κατάλογο συνημμένων που επιθυμείτε, ενεργοποιώντας το check box της επιλογής για κάθε δικαιολογητικό ξεχωριστά.

#### <span id="page-34-2"></span>**Έντυπα**

#### <span id="page-34-3"></span>**Λίστα εντύπων**

Τα έντυπα που διαχειρίζεται η εφαρμογή στο υποσύστημα **e-Αυθαίρετα** είναι:

- Βασικά έντυπα
	- o Αναλυτικοί προϋπολογισμοί.
	- o Φωτογραφίες.
	- o Τεχνική περιγραφή μηχανικού.
	- o Τεχνική έκθεση αρμόδιου μηχανικού για Η/Μ.
- Έντυπα που απαιτούν προσυπογραφές
	- o Αίτηση υπαγωγής.
	- o Ανάθεση του ιδιοκτήτη στο μηχανικό για την τακτοποίηση.
	- o Ανάθεση του ιδιοκτήτη στο μηχανικό για τη μετάπτωση στο Ν.4173/2013.
	- o Υπεύθυνη δήλωση συμψηφισμού προστίμων.
	- o Υπεύθυνη δήλωση του Ν. 1599/1986 του ιδιοκτήτη.
- Άλλα έντυπα
	- o Πίνακας συνολικού κόστους υπαγωγής.
	- o Τεχνική έκθεση φέροντος οργανισμού.
	- o Φύλλο καταγραφής και υπολογισμού προστίμου αυθαίρετης κατασκευής.
	- o Παράρτημα φύλλου καταγραφής.

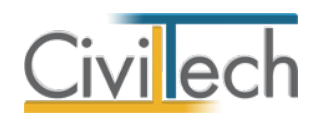

**Παρατήρηση:** Θα χρειαστεί να εκτυπώσετε τα έντυπα που απαιτούν προσυπογραφές, να τα θεωρήσετε κατάλληλα και να δημιουργήσετε ένα ψηφιοποιημένο αντίγραφο προς υποβολή στο πληροφοριακό σύστημα.

### <span id="page-35-0"></span>**Διαχείριση εντύπων**

Στην καρτέλα **Έντυπα** μπορείτε να επεξεργαστείτε απευθείας τα έντυπα που παράγονται, να τα εκτυπώσετε ή να τα εξάγετε σε διάφορες μορφές αρχείων (.doc,.docx,.html κ.τ.λ.). Για να διαχειριστείτε τα έντυπα της εφαρμογής προτείνεται η ακόλουθη διαδικασία:

- 1. Από την κορδέλα μεταβαίνετε στην καρτέλα εντολών **E-Αυθαίρετα** και επιλέγετε την εντολή **Έντυπα**. Στο παράθυρο που αναδύεται επιλέγετε την εντολή **Επεξεργασία.** Μεταφέρεστε αυτόματα στο αντίστοιχο έντυπο.
- 2. Εάν επιθυμείτε συμπληρώνετε/τροποποιείτε το έντυπο και επιλέγετε **Αποθήκευση στα έγγραφα** για να αποθηκευτεί στον κεντρικό διαχειριστή των εγγράφων της μελέτης με συγκεκριμένη περιγραφή, τύπο εγγράφου και ημερομηνία.
- 3. Εάν επιθυμείτε να εμφανιστεί εκ νέου το πρότυπο κείμενο του εντύπου επιλέγετε **Επαναδημιουργία εγγράφου.**
- 4. Μπορείτε να αποθηκεύσετε το έντυπο σε διάφορες μορφές, επιλέγοντας την εντολή **Αποθήκευση ως** ή να το εκτυπώσετε το επιλέγοντας την εντολή **Εκτύπωση.**  Τέλος, μπορείτε να μεταφερθείτε στο επόμενο έντυπο επιλέγοντας το βέλος κάτω αριστερά.

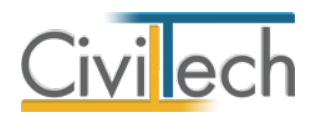

# <span id="page-36-0"></span>**Δικαιολογητικά**

### <span id="page-36-1"></span>**Εισαγωγή**

Τα **Δικαιολογητικά** είναι ένα χρηστικό πρόσθετο εργαλείο που αναλαμβάνει τη διαχείριση των ψηφιακών αρχείων του φακέλου κάθε δήλωσης για ρύθμιση αυθαίρετης κατασκευής. Σύμφωνα µε το Ν. 4495/2017, απαιτείται μια σειρά **δικαιολογητικών** για την τεκμηρίωση των στοιχείων του δηλούμενου ακινήτου. Μέρος των στοιχείων αυτών είναι κοινό και υποχρεωτικό για όλες τις δηλώσεις, ενώ μέρος τους διαφοροποιείται ανάλογα µε την χρήση του ακινήτου ή άλλες παραμέτρους. Κάθε αρχείο που εισάγεται στο σύστημα πρέπει να χαρακτηρίζεται από το είδος του κατά την διαδικασία εισαγωγής. Η διαδικασία απαιτεί ιδιαίτερη προσοχή διότι δεν επιτρέπεται η φυσική διαγραφή αρχείων, παρά µόνο η ακύρωσή τους.

Η κύρια λειτουργία του εργαλείου διαχείρισης αρχείων είναι η σύνδεση πρωτότυπων στοιχείων (έγγραφα, σχέδια, εικόνες) με τα αντίστοιχα προς υποβολή ψηφιακά αρχεία και ο πλήρης έλεγχος της διαδικασίας υποβολής τους.

### <span id="page-36-2"></span>**Α' & Β' Φάση ρύθμισης αυθαιρέτων κατασκευών**

Οι διαδικασίες προετοιμασίας και υποβολής της δήλωσης χωρίζονται σε δύο φάσεις και τα απαραίτητα βήματα συνοψίζονται ως εξής:

### **Α' Φάση**

- Υποβολή δήλωσης στο πληροφοριακό σύστημα του Τ.Ε.Ε. με τα στοιχεία του ακινήτου, των ιδιοκτητών και των φύλλων καταγραφής.
- Υπολογισμός προστίμου αυθαίρετης κατασκευής και δόσεων πληρωμής.
- Πληρωμή και υπαγωγή της δήλωσης στο επόμενο στάδιο (αλλαγή κατάστασης).
- Δήλωση της συμφωνηθείσας αμοιβής.
- Συμπλήρωση των πρόσθετων στοιχείων.

### **Β΄ Φάση**

- Συγκέντρωση των υποχρεωτικών στοιχείων για τη τεκμηρίωση του στοιχείων του δηλουμένου ακίνητου.
- Προετοιμασία φακέλου ψηφιακών αρχείων με μετατροπή των πρωτότυπων στοιχείων σε μορφή συμβατή με εκείνη που αναμένεται για τον συγκεκριμένο τύπο αρχείου.

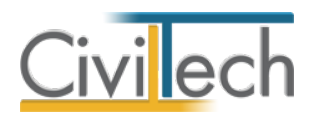

• Υποβολή των ψηφιακών αρχείων στο πληροφοριακό σύστημα του Τ.Ε.Ε. Η υποβολή μπορεί να γίνεται και τμηματικά. Δεν επιτρέπεται η διαγραφή αρχείων παρά μόνο η ακύρωσή τους και η επαναϋποβολή νέου υλικού.

Με την εξόφληση του προστίμου και τον έλεγχο πληρότητας των στοιχείων του υποβαλλόμενου φακέλου, η δήλωση θεωρείται ότι είναι σε κατάσταση **ολοκληρωμένης υπαγωγής**. Σε αυτή την κατάσταση η δήλωση είναι οριστική, ΔΕΝ αλλάζει και το ακίνητο θεωρείται τακτοποιημένο σύμφωνα με το Ν. 4178/13. Εκδίδεται η τελική βεβαίωση τακτοποίησης του ακινήτου.

### <span id="page-37-0"></span>**Συγκέντρωση πρωτότυπων στοιχείων**

Κάθε αρχείο που εισάγεται στο σύστημα χαρακτηρίζεται από το **είδος** του κατά την διαδικασία εισαγωγής. Το σημείο αυτό αποτελεί απαραίτητη προϋπόθεση ώστε κάθε υποβαλλόμενο αρχείο να αντιστοιχίζεται σωστά στον **πίνακα πληρότητας** των στοιχείων της δήλωσης. Η διαδικασία απαιτεί, ιδιαίτερη προσοχή διότι δεν επιτρέπεται η φυσική διαγραφή αρχείων, παρά µόνο η ακύρωσή τους. Στο σύστημα επιτρέπεται να εισάγονται περισσότερα του ενός αρχεία ανά είδος στοιχείου, ανάλογα µε τις ανάγκες της δήλωσης και τις επιλογές του μηχανικού.

Το πρώτο βήμα της διαδικασίας είναι η συγκέντρωση του πρωτότυπου υλικού (έγγραφα, σχέδια, εικόνες). Τα πρωτότυπα αρχεία μπορεί να προέρχονται από την εφαρμογή **e-Αυθαίρετα** (π.χ. τεχνική έκθεση), από το φάκελο του έργου (π.χ. τοπογραφικό διάγραμμα, διάγραμμα κάλυψης) ή από οποιαδήποτε άλλη εφαρμογή λογισμικού (π.χ. αρχιτεκτονικά προγράμματα).

Συγκεκριμένα το υλικό αυτό μπορεί να έχει την εξής προέλευση:

- Έγγραφο που παράγεται από την εφαρμογή **e-Αυθαίρετα** .
	- o Αυτούσιο χωρίς μετατροπή (π.χ. δελτίο δομικής τρωτότητας).
	- o Ψηφιοποιημένο αντίγραφο με γνήσιο υπογραφής.
- Έγγραφα που έχουν παραχθεί με άλλο τρόπο και είναι σε μορφή επεξεργάσιμου κειμένου ή μορφή pdf.
- Υλικό που αποτελεί ψηφιοποιημένο αντίγραφο πρωτότυπου υλικού (π.χ. Ε9).
- Σχέδια που έχουν δημιουργηθεί από τις εφαρμογές **Building Τοπογραφικό Διάγραμμα**, **Building e- Διάγραμμα Κάλυψης.**
- Σχέδια που έχουν δημιουργηθεί από άλλα σχεδιαστικά προγράμματα (Autocad, Archicad, Τέκτων κλπ) και είναι σε επεξεργάσιμη μορφή (dwg, dxf) ή μορφή pdf.

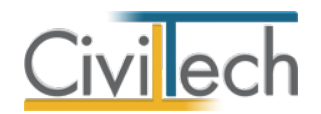

Στον πίνακα που ακολουθεί δίδεται ο κύριος/βασικός κατάλογος των στοιχείων αυτών και σχόλια για το περιεχόμενο τους και την υποχρέωση επισύναψης του αντίστοιχου αρχείου ανάλογα µε το είδος της δήλωσης. Στην τελευταία στήλη επισημαίνεται εάν το έγγραφο αυτό παράγεται από την εφαρμογή **e-Αυθαίρετα** (ΑΥΘΔ), **Building Τοπογραφικό Διάγραμμα** (BΤΔ), **Building Διάγραμμα Δόμησης** (BΔΔ), **Building e-Διάγραμμα Κάλυψης** (BΔΚ) ή **Αμοιβές Building** (BΑΔ).

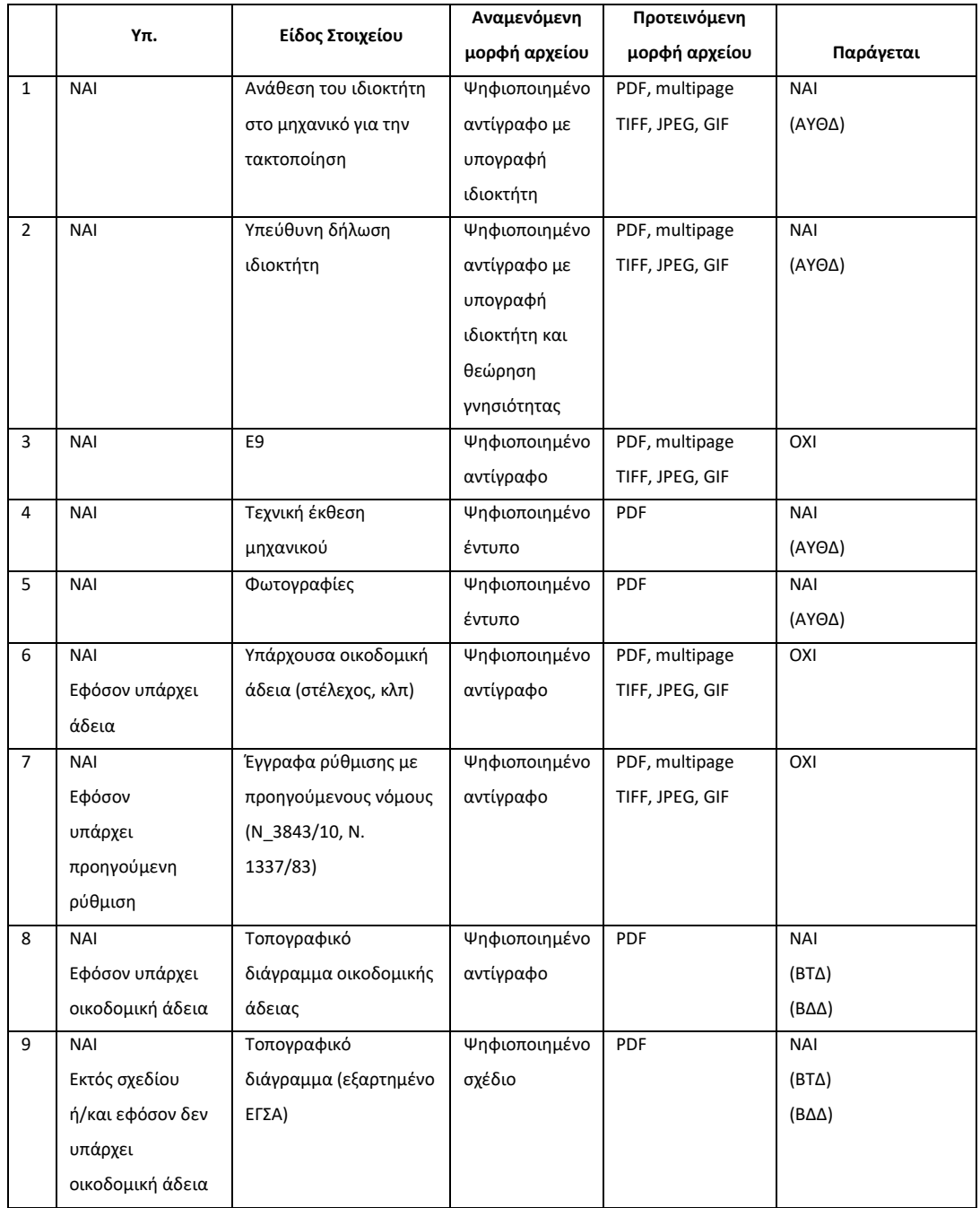

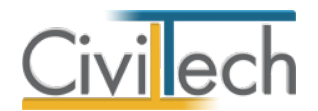

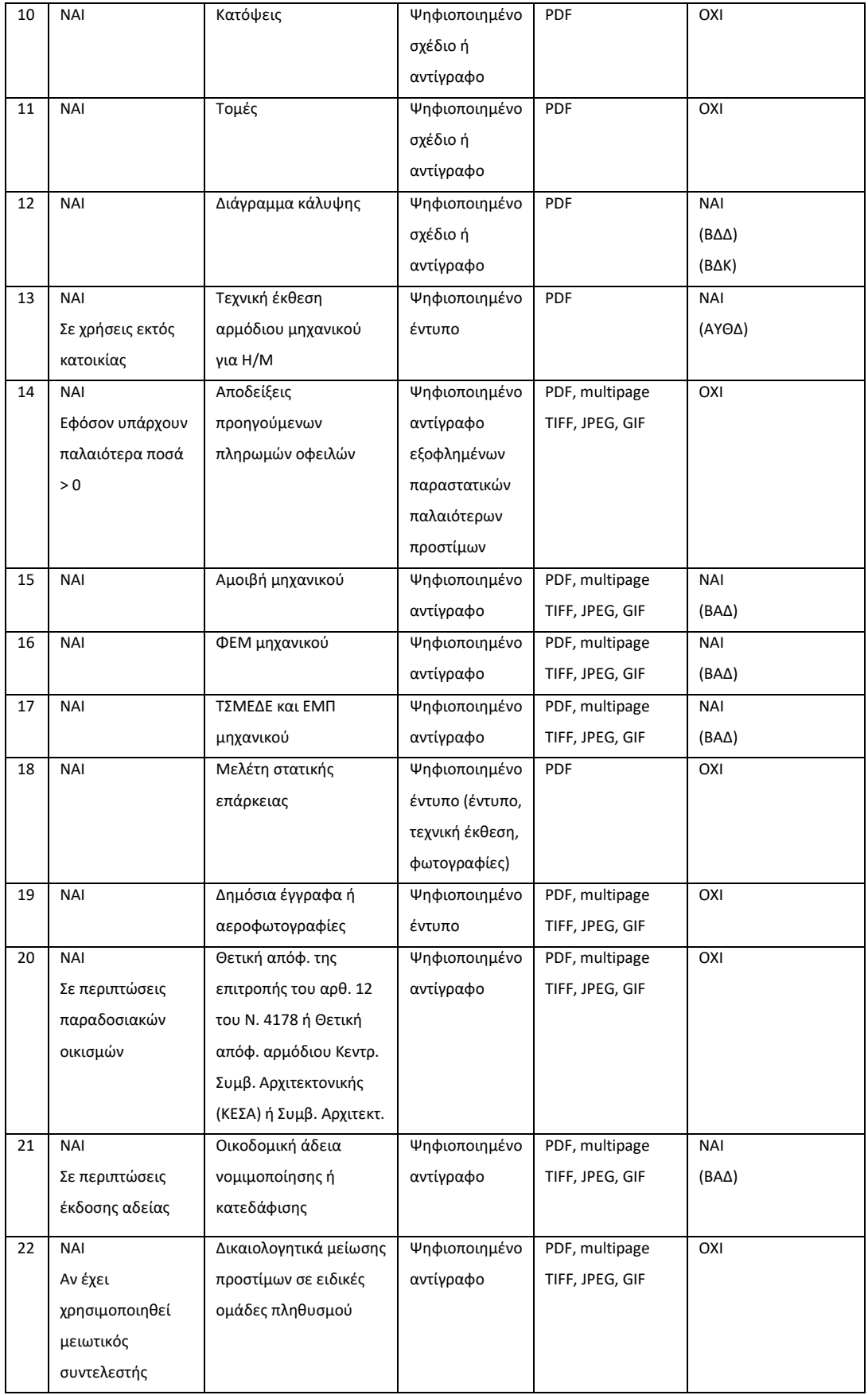

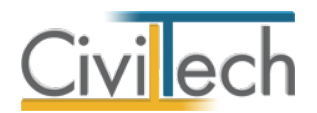

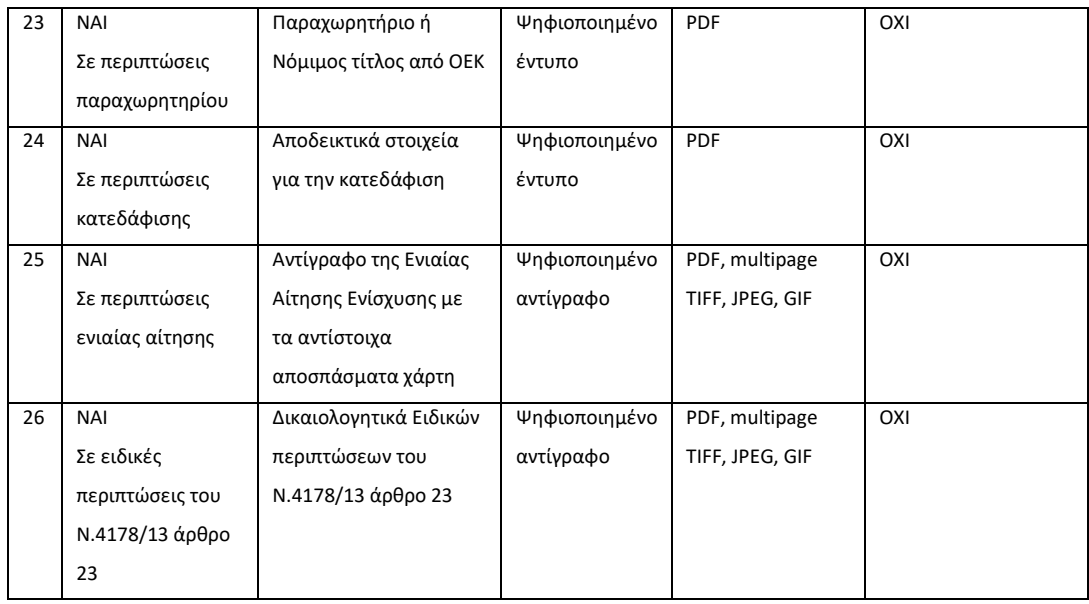

# <span id="page-40-0"></span>**Κατάλογος εγγράφων μελέτης**

Τα πρωτότυπα έγγραφα που παράγονται από την εφαρμογή **e-Αυθαίρετα** αποθηκεύονται στα **Έγγραφα** της μελέτης. Κάθε εφαρμογή της οικογένειας **Building** διαχειρίζεται το δικό της υποσύνολο εγγράφων, φωτογραφιών και σχεδίων. Το υλικό αυτό εμφανίζεται στις αντίστοιχες καρτέλες (**Έγγραφα**, **Φωτογραφίες**, **Σχέδια**) της μελέτης.

**Προσοχή!** Η αποθήκευση του συνόλου των εγγράφων στον κατάλογο των εγγράφων της μελέτης αποτελεί απαραίτητη προεργασία για τα **Δικαιολογητικά.** 

### <span id="page-40-1"></span>**Διαχείριση καταλόγου στοιχείων προς υποβολή**

Με κάθε νέα μελέτη στην εφαρμογή **E-Αυθαίρετα** δημιουργείται αυτόματα ένας αρχικός κατάλογος με τις εγγραφές για τα στοιχεία που θα πρέπει να υποβληθούν (μια εγγραφή ανά είδος στοιχείου):

Ο κατάλογος αυτός αποτελεί μια αρχική προσέγγιση στο θέμα – την προεπιλογή του προγράμματος - αφού είναι πιθανόν να προκύψουν αλλαγές όπως:

- Να μην υποβληθούν τελικά όλα τα αρχεία.
- Ορισμένα αρχεία να υποβληθούν, να ακυρωθούν και να πρέπει επανυποβληθούν.
- Για ορισμένα είδη στοιχείων (π.χ. κατόψεις) να πρέπει να υποβληθούν περισσότερα από ένα αρχεία (Κάτοψη ισογείου, κάτοψη Α' ορόφου).

Σε κάθε περίπτωση, θα πρέπει να επισημάνετε κατάλληλα τα στοιχεία που θεωρούνται υποχρεωτικά από το πληροφοριακό σύστημα του Τ.Ε.Ε.

**Σημαντική παρατήρηση!** Είναι αυτονόητο ότι όταν δημιουργείται ο αρχικός κατάλογος των στοιχείων προς υποβολή, δεν έχουν ανατεθεί ακόμη τα αρχεία. Στόχος είναι για κάθε

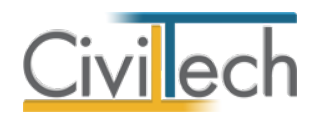

στοιχείο που υποχρεωτικά πρέπει να υποβληθεί, να αντιστοιχηθεί ένα «πρωτότυπο» αρχείο και στη συνέχεια, το αρχείο αυτό να προετοιμαστεί κατάλληλα ώστε να είναι κατάλληλο προς υποβολή.

### <span id="page-41-0"></span>**Άνοιγμα καταλόγου αρχείων**

- 1. Κάντε κλικ στην καρτέλα εντολών **Δικαιολογητικά** στην κορδέλα και επιλέξτε **Διαχείριση αρχείων**.
- 2. Εμφανίζεται η καρτέλα **Αρχεία μελέτης**.
- 3. Εμφανίζεται ο **κατάλογος των στοιχείων που είναι προς υποβολή**. Με κόκκινο χρώμα επισημαίνονται τα στοιχεία που υποχρεωτικά πρέπει να υποβληθούν για την περίπτωσή της δήλωσής σας.

### <span id="page-41-1"></span>**Περιγραφή λειτουργιών και δυνατοτήτων**

Η οθόνη **Διαχείριση αρχείων** περιλαμβάνει τρεις βασικές καρτέλες:

- Αρχεία μελέτης
- Υποβολή αρχείων
- Αρχεία Τ.Ε.Ε.

### *Αρχεία μελέτης*

Στον κατάλογο **Αρχεία μελέτης** περιλαμβάνονται τα αρχεία ανά είδος στοιχείου που πρέπει να συμπεριληφθούν στον φάκελο που θα υποβληθεί στο πληροφοριακό σύστημα. Τα αρχεία αυτά σε κάθε περίπτωση βρίσκονται στον υπολογιστή σας.

### *Αρχεία ΤΕΕ*

Στον κατάλογο **Αρχεία ΤΕΕ** αντίστοιχα περιλαμβάνονται τα αρχεία που έχουν ήδη υποβληθεί στο πληροφοριακό σύστημα. Ο κατάλογος αυτός επομένως αποτυπώνει την τρέχουσα κατάσταση των αρχείων που βρίσκονται στο φάκελο **Αρχεία** του πληροφοριακού συστήματος. Τα αρχεία που έχουν υποβληθεί μπορούν να είναι είτε σε ισχύ ή ακυρωμένα. **Παρατήρηση:** Υπενθυμίζεται ότι στο πληροφοριακό σύστημα του Τ.Ε.Ε. δεν επιτρέπεται η φυσική διαγραφή αρχείων, παρά µόνο η ακύρωσή τους.

Ο κατάλογος αυτός ενημερώνεται αυτόματα από το πρόγραμμα εφόσον έχετε από τον υπολογιστή σας ηλεκτρονική πρόσβαση στο Internet (με τη λειτουργία **Αυτόματη ενημέρωση**) ή χειροκίνητα σε οποιαδήποτε άλλη περίπτωση.

### *Τύποι κατάστασης*

Κάθε εγγραφή του καταλόγου **Αρχεία μελέτης** αντιστοιχεί σε ένα στοιχείο που είναι προς υποβολή στο πληροφοριακό σύστημα του ΤΕΕ.

Για κάθε εγγραφή υπάρχουν ενδείξεις για:

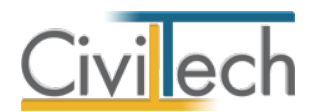

Την κατάσταση του αρχείου:

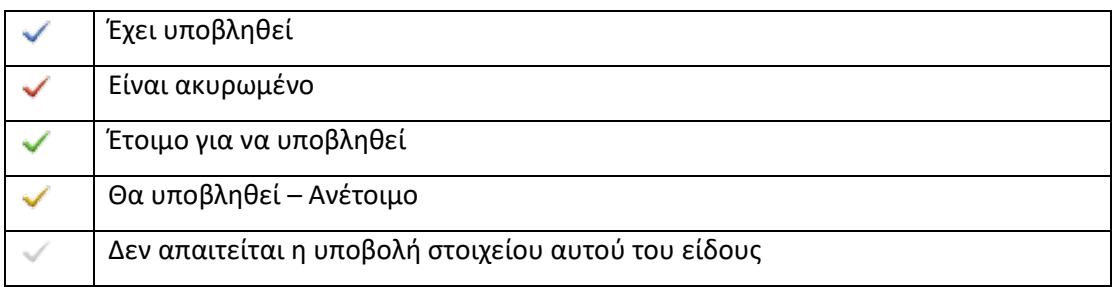

Το στάδιο προετοιμασίας:

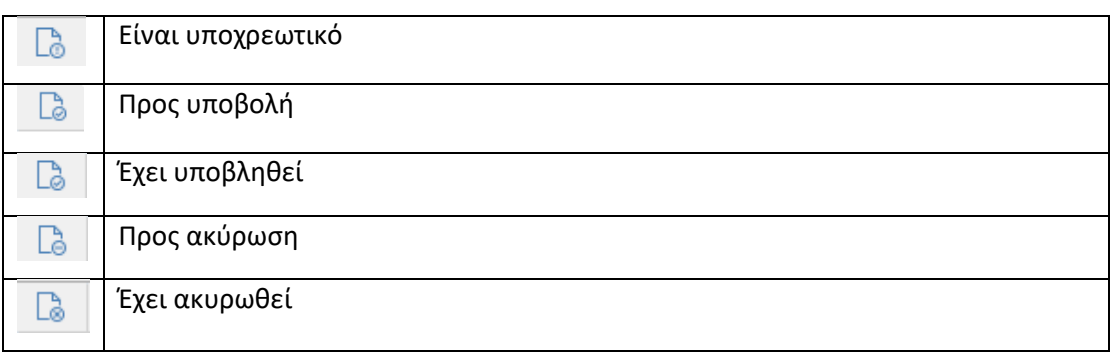

Οι κανόνες που ισχύουν προκειμένου να εφαρμοστούν οι παραπάνω σημάνσεις είναι:

- Η σήμανση **Είναι υποχρεωτικό** ( ) καθορίζεται από τις οδηγίες ΤΕΕ. Η επιλογή υποχρεωτικής υποβολής προκύπτει για κάποια είδη στοιχείων κατά περίπτωση (π.χ. εάν υπάρχει οικοδομική άδεια κλπ).
- Η σήμανση **Προς υποβολή ( )** ενεργοποιείται σε στοιχεία για τα οποία έχει καθοριστεί το πρωτότυπο αρχείο και έχει παραχθεί το αρχείο προς αποστολή στη κατάλληλη μορφή.
- Η σήμανση **Προς ακύρωση ( )** ενεργοποιείται από τον χρήστη σε στοιχεία τα οποία έχουν υποβληθεί, δεν είναι ακυρωμένα και επιθυμείτε την ακύρωσή τους.
- Οι ενδείξεις **Έχει υποβληθεί ( )** και **Έχει ακυρωθεί ( )** ενημερώνονται με βάση τις εγγραφές που υπάρχουν στον κατάλογο ΤΕΕ.

### <span id="page-42-0"></span>**Προετοιμασία αρχείων**

Προκειμένου ένα στοιχείο να τεθεί σε κατάσταση **Προς υποβολή** ( ) θα πρέπει προηγουμένως να έχει κατάλληλα «προετοιμαστεί». Συγκεκριμένα, οι κανόνες που θα πρέπει να πληροί κάθε στοιχείο προκειμένου να μπορεί να υποβληθεί είναι:

• Να έχει επιλεγεί το πρωτότυπο αρχείο.

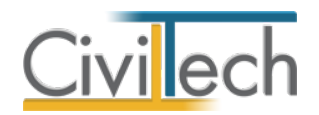

- Το αρχείο αυτό να έχει μετατραπεί στην αναμενόμενη μορφή αποστολής (π.χ. από αρχείο μορφής *doc* σε αρχείο μορφής *pdf*).
- Το προς αποστολή αρχείο να έχει το σωστό μέγεθος.
- Να μην έχει ήδη αποσταλεί.
- Να μην είναι ακυρωμένο.

### <span id="page-43-0"></span>**Επιλογή αρχείων**

Σε κάθε στοιχείο που θέλετε να υποβάλλετε θα πρέπει να ανατεθεί ένα αντίστοιχο πρωτότυπο αρχείο. Μπορείτε να επιλέξετε το πρωτότυπο αρχείο με τους ακόλουθους τρόπους:

- Επιλογή αρχείου από τον υπολογιστή
- Επιλογή από **Έγγραφα μελέτης**
- Επιλογή από **Έγγραφα φακέλου**
- Επιλογή από **Σχέδια φακέλου**
- Με την εντολή **Προετοιμασία**

### <span id="page-43-1"></span>**Επιλογή αρχείου από τον υπολογιστή**

Εάν δεν έχετε ήδη εισάγει τα απαραίτητα αρχεία στα **Έγγραφα μελέτης**, μπορείτε να ακολουθήσετε την ανωτέρω διαδικασία (αλλιώς χρησιμοποιήστε τη διαδικασία που περιγράφεται στο επόμενο εδάφιο**)**.

### *Για να επιλέξετε αρχείο από τον υπολογιστή*

1. Κάντε κλικ στην καρτέλα εντολών **Αυθαίρετα 2** στην κορδέλα και επιλέξτε **Διαχείριση αρχείων**.

Εμφανίζεται η καρτέλα **Αρχεία μελέτης**.

- 2. Επιλέξτε ένα στοιχείο από τον κατάλογο και κάντε κλικ στην εντολή **Ενέργειες**.
- 3. Επιλέξτε από την λίστα εντολών **Επιλογή αρχείου**.
- 4. Επιλέξτε ένα αρχείο από τον υπολογιστή σας και κάντε κλικ στην εντολή **Άνοιγμα**.
- 5. Το αρχείο «εισάγεται» στον κατάλογο.

### <span id="page-43-2"></span>**Επιλογή από Έγγραφα μελέτης**

Μπορείτε να επιλέξετε αρχεία από τα **Έγγραφα μελέτης**. Απαραίτητη προϋπόθεση είναι να έχετε αποθηκεύσει έγγραφα στη συγκεκριμένη περιοχή με τον τρόπο που αναφέρθηκε σε προηγούμενα εδάφια.

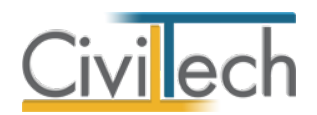

### *Για να επιλέξετε αρχεία από Έγγραφα μελέτης*

1. Κάντε κλικ στην καρτέλα εντολών **Δικαιολογητικά** στην κορδέλα και επιλέξτε **Διαχείριση αρχείων**.

Εμφανίζεται η καρτέλα **Αρχεία μελέτης**.

- 2. Επιλέξτε ένα στοιχείο από τον κατάλογο (π.χ. στοιχείο Ε9) και κάντε κλικ στην εντολή **Ενέργειες**.
- 3. Επιλέξτε από την λίστα εντολών **Επιλογή από Έγγραφα μελέτης.** Εμφανίζεται ένα παράθυρο με τον κατάλογο των εγγράφων της μελέτης σας. **Προσοχή!** Ο κατάλογος είναι φιλτραρισμένος και δείχνει μόνο τα έγγραφα του συγκεκριμένου είδους στοιχείων (στο παράδειγμά μας Ε9).
- 4. Το αρχείο «εισάγεται» στον κατάλογο.

### <span id="page-44-0"></span>**Επιλογή από Έγγραφα φακέλου**

Ομοίως μπορείτε να επιλέξετε αρχεία από τα **Έγγραφα φακέλου**. Η **μελέτη** που έχετε δημιουργήσει ανήκει υποχρεωτικά σε ένα **φάκελο**. Στα **Έγγραφα φακέλου** εμφανίζονται έγγραφα που έχουν δημιουργηθεί από άλλες εφαρμογές της οικογένειας **Building Studio** (**Αμοιβές**, **Τοπογραφικό Διάγραμμα**, **Διάγραμμα Δόμησης** κ.ο.κ.). Απαραίτητη προϋπόθεση είναι να έχετε αποθηκεύσει έγγραφα στο φάκελο του έργου με την εντολή **Ενέργειες > Αποθήκευση εγγράφου στο φάκελο του έργου**.

### *Για να επιλέξετε αρχεία από Έγγραφα φακέλου*

1. Κάντε κλικ στην καρτέλα εντολών **Δικαιολογητικά** στην κορδέλα και επιλέξτε **Διαχείριση αρχείων**.

Εμφανίζεται η καρτέλα **Αρχεία μελέτης**.

- 2. Επιλέξτε ένα στοιχείο από τον κατάλογο (π.χ. Τοπογραφικό διάγραμμα) και κάντε κλικ στην εντολή **Ενέργειες**.
- 3. Επιλέξτε από την λίστα εντολών **Επιλογή από Έγγραφα φακέλου.** Εμφανίζεται ένα παράθυρο με τον κατάλογο των εγγράφων του φακέλου σας. **Προσοχή!** Ο κατάλογος είναι φιλτραρισμένος και δείχνει μόνο τα έγγραφα του συγκεκριμένου είδους στοιχείων (στο παράδειγμά μας Τοπογραφικό διάγραμμα).
- 4. Το αρχείο «εισάγεται» στον κατάλογο.

### <span id="page-44-1"></span>**Επιλογή από Σχέδια φακέλου**

Με τον ίδιο τρόπο μπορείτε να επιλέξετε αρχεία από τα **Σχέδια φακέλου**. Η **μελέτη** που έχετε δημιουργήσει ανήκει υποχρεωτικά σε ένα **φάκελο**. Στα **Σχέδια φακέλου** εμφανίζονται σχέδια που έχουν δημιουργηθεί από σχετικές εφαρμογές της οικογένειας **Building Studio**

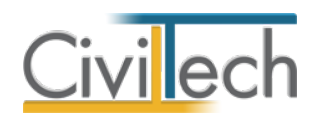

(**Τοπογραφικό Διάγραμμα**, **Διάγραμμα Δόμησης**). Απαραίτητη προϋπόθεση είναι να έχετε αποθηκεύσει σχέδια στο φάκελο του έργου με την εντολή **Ενέργειες > Αποθήκευση σχεδίου στο φάκελο του έργου**.

Εάν έχετε ήδη εισάγει αρχεία στον κατάλογο των **Εγγράφων μελέτης**, με την εντολή **Προετοιμασία αρχείων** μπορείτε να εκτελέσετε μια σύνθετη ενέργεια η οποία:

- Θα συνδέσει όλα τα αρχεία που έχουν δημιουργηθεί με το αντίστοιχο στοιχείο λαμβάνοντας υπόψη το είδος του εγγράφου.
- Θα μετατρέψει το αρχείο στην προτεινόμενη μορφή αρχείου (π.χ. pdf εάν είναι μορφής doc, docx ή rtf)
- Θα ελέγξει το μέγεθος και τη μορφή του αρχείου.
- Θα επικυρώσει την ένδειξη **Προς υποβολή**.

### <span id="page-45-0"></span>**Επιλογή με την εντολή Προετοιμασία εγγράφων**

Εφόσον έχετε ήδη εισάγει αρχεία στον κατάλογο **Έγγραφα μελέτης**, μπορείτε με μια κίνηση να εισάγετε τα αρχεία που έχουν επιλεγεί στα στοιχεία που είναι προς υποβολή. Η αντιστοίχιση του αρχείου με το κατάλληλο είδος στοιχείου (π.χ. Ε9) εκτελείτε αυτόματα από το πρόγραμμα.

### *Για να εισάγετε αυτόματα τα αρχεία από τα Έγγραφα μελέτης*

1. Κάντε κλικ στην καρτέλα εντολών **Δικαιολογητικά** στην κορδέλα και επιλέξτε **Διαχείριση αρχείων**.

Εμφανίζεται η καρτέλα **Αρχεία μελέτης**.

2. Κάντε κλικ στην εντολή **Προετοιμασία εγγράφων**. Τα έγγραφα εισάγονται στον κατάλογο στοιχείων και επιπλέον μετατρέπονται στον κατάλληλη μορφή ώστε να είναι έτοιμα προς υποβολή!

### *Προετοιμασία (μετατροπή αρχείων)*

Για όσα στοιχεία δεν έχετε ολοκληρώσει την προετοιμασία, μπορείτε με την εντολή Ενέργειες > Προετοιμασία να εκτελέσετε την διαδικασία η οποία:

- Θα μετατρέψει το αρχείο στην προτεινόμενη μορφή αρχείου (π.χ. pdf εάν είναι μορφής doc, docx ή rtf)
- Θα ελέγξει το μέγεθος και τη μορφή του αρχείου.
- Θα επικυρώσει την ένδειξη **Προς υποβολή**.

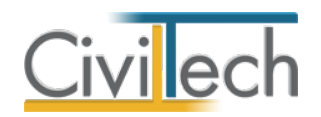

# <span id="page-46-0"></span>**Υποβολή στοιχείων**

Έχοντας ολοκληρώσει το πρώτο στάδιο της προετοιμασίας των στοιχείων είστε έτοιμοι να ξεκινήσετε τη διαδικασία υποβολής. Η διαδικασία υποβολής ολοκληρώνεται σε τρία βήματα:

- 1. Εξάγετε τα ψηφιακά αρχεία που έχετε προετοιμάσει σε ένα φάκελο στον υπολογιστή σας.
- 2. Εισέρχεστε στο πληροφοριακό σύστημα του ΤΕΕ (μέσα από την εφαρμογή) και υποβάλετε τα ψηφιακά αρχεία.
- 3. Όταν τελειώσετε με την υποβολή ενημερώνετε την εφαρμογή με τα αποτελέσματα της υποβολής.

### <span id="page-46-1"></span>**Εξαγωγή ψηφιακών αρχείων**

Με την εντολή **Εξαγωγή αρχείων** γίνεται η εξαγωγή των αρχείων σε ένα φάκελο στον υπολογιστή σας. Τα αρχεία που επιλέγονται θα πρέπει οπωσδήποτε να έχουν την ένδειξη **Προς υποβολή** ή **Προς Ακύρωση**. Τα αρχεία γράφονται στην διαδρομή που θα υποδείξετε οργανωμένα ανά φάκελο/μελέτη/είδος αρχείου. Επίσης δημιουργείται αυτόματα ένα αρχείο readme.txt με αναλυτικές οδηγίες για το τι ενέργειες πρέπει να κάνετε.

**Παρατήρηση:** Η υποβολή των αρχείων γίνεται μόνο από τον χρήστη. Για λόγους ασφαλείας δεν επιτρέπεται η αυτόματη αποστολή αρχείων στο πληροφοριακό σύστημα του ΤΕΕ. Η εφαρμογή **E-Αυθαίρετα** είναι ωστόσο σε θέση να αναγνωρίσει τα αρχεία που έχουν αποσταλεί/ακυρωθεί και να ενημερώσει κατάλληλα τον διαχειριστή αρχείων.

### *Για να εξάγετε τα προς υποβολή ψηφιακά αρχεία*

- 1. Κάντε κλικ στην εντολή **Εξαγωγή αρχείων**
- 2. Επιβεβαιώστε ποια αρχεία θέλετε να εξαχθούν.
- 3. Επιλέξτε μια περιοχή στο δίσκο σας.
- 4. Το πρόγραμμα εξάγει τα αρχεία δημιουργώντας στο δίσκο σας μια κατάλληλη δομή (Φάκελος – μελέτη – είδος αρχείου).

### <span id="page-46-2"></span>**Οδηγίες για την υποβολή ψηφιακών αρχείων**

Στο επόμενο βήμα εισέρχεστε στο πληροφοριακό σύστημα του Τ.Ε.Ε .(μέσα από την εφαρμογή) και υποβάλετε τα ψηφιακά αρχεία. Χρησιμοποιείτε σαν οδηγό το αρχείο υποδείξεων που δημιούργησε το πρόγραμμα και υποβάλετε τα αρχεία.

- 1. Εισέρχεστε στο πληροφοριακό σύστημα του ΤΕΕ.
- 2. Επιλέξτε δήλωση.
- 3. Μεταβείτε στην καρτέλα **Πρόσθετα στοιχεία**.

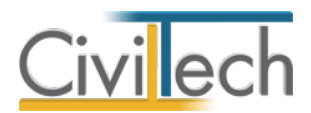

- 4. Ελέγξτε τις επιλογές των πεδίων **Μέγιστος #ορόφων** και **Τρωτότητα**.
- 5. Μεταβείτε στην καρτέλα **Αρχεία**.
- 6. Κάντε κλικ στο εικονίδιο **Υποβολή αρχείων.**
- 7. Επιλέξτε το είδος του πρώτου αρχείου που είναι *προς υποβολή*. π.χ. *Ανάθεση του Ιδιοκτήτη στο μηχανικό για τακτοποίηση.*
- 8. Επιλέξτε το αντίστοιχο αρχείο μεταβαίνοντας στην περιοχή όπου αποθηκεύσατε τα προς υποβολή αρχεία.
- 9. Προχωρήστε στην υποβολή του αρχείου.
- 10. Συνεχίζετε τα βήματα 7,8,9 και για τα υπόλοιπα αρχεία.
- 11. Όταν ολοκληρώσετε κάντε κλικ στην εντολή **Επιστροφή**.
- 12. Μεταβείτε ξανά στην καρτέλα **Αρχεία**.
- 13. Ακυρώστε όσα αρχεία αναφέρονται προς ακύρωση.
- 14. Ο κατάλογος στην καρτέλα Αρχεία θα εμφανίζει πλέον τη τρέχουσα κατάσταση υποβολής ψηφιακών στοιχείων.

### <span id="page-47-0"></span>**Ενημέρωση μελέτης**

Στο τελευταίο στάδιο και αφού έχετε ολοκληρώσει την υποβολή των αρχείων

«ενημερώνετε» το πρόγραμμα με το αποτέλεσμα της υποβολής:

- 1. Με την ολοκλήρωση των παραπάνω κάντε κλικ στην εντολή του προγράμματος **Ενημέρωση Αρχείων**.
- 2. Επιστρέψτε στην **Διαχείριση αρχείων** και μεταβείτε στην καρτέλα **Αρχεία ΤΕΕ**. Ο κατάλογος έχει ενημερωθεί με τη τρέχουσα κατάσταση.
- 3. Μεταβείτε στην καρτέλα **Αρχεία μελέτης**.
- 4. Κάντε κλικ στην εντολή **Αποδοχή αρχείων ΤΕΕ**. Οι εγγραφές του καταλόγου θα σημανθούν κατάλληλα. Το πρόγραμμα αυτόματα θα ενημερώσει τις ενδείξεις **Έχει υποβληθεί** και **Ακυρωμένο** με τις σωστές τιμές. Τα αρχεία που έχουν πλέον κανονικά υποβληθεί επισημαίνονται με πράσινο χρώμα.

**Παρατήρηση:** Μπορείτε ανά πάσα στιγμή να δείτε τα στοιχεία που έχουν υποβληθεί στην καρτέλα **Αρχεία ΤΕΕ**. Ο κατάλογος **Αρχεία ΤΕΕ** ενημερώνεται αυτόματα από το πρόγραμμα με την κατάσταση καθενός στοιχείου. Εάν δεν έχετε πρόσβαση στο Internet από τον υπολογιστή σας μπορείτε να τον ενημερώνετε χειροκίνητα. Σε κάθε περίπτωση οι στήλες **Έχει υποβληθεί** και **Ακυρωμένο** λαμβάνουν τιμές από τον κατάλογο **Αρχεία ΤΕΕ**.

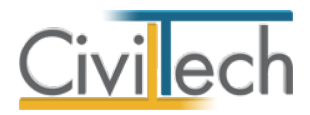

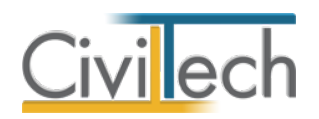

# <span id="page-49-0"></span>**Δικαιοπραξίες**

## <span id="page-49-1"></span>**Βεβαίωση μηχανικού – Δήλωση ιδιοκτήτη**

Μεταφερθείτε στην καρτέλα **Δικαιοπραξίες** για να συμπληρώσετε τα στοιχεία που απαιτούνται για την έκδοση της βεβαίωσης νομιμότητας σε περίπτωση που το πληροφοριακό σύστημα είναι εκτός λειτουργίας καθώς και την αντίστοιχη υπεύθυνη δήλωση του ιδιοκτήτη. Για να παράγετε τη βεβαίωση, συμπληρώστε τα γενικά στοιχεία του έργου (διεύθυνση, κύριοι έργου, ομάδα μελέτης) και στη συνέχεια ακολουθήστε τα παρακάτω βήματα:

- 1. Από την κορδέλα μεταβαίνετε στην καρτέλα εντολών **Δικαιοπραξίες** και επιλέγετε την εντολή **Βεβαίωση.**
- 2. Στην καρτέλα **Γενικά στοιχεία** που εμφανίζεται, συμπληρώστε την **ημερομηνία αυτοψίας,** τον **ιδιοκτήτη,** τον **αριθμό ακινήτου** και επιλέξετε εάν στο οικόπεδο **δεν υπάρχει κτίσμα** ή στο ακίνητο **δεν υπάρχουν αυθαίρετες κατασκευές** ή στο ακίνητο **υπάρχουν εξαιρέσεις αυθαίρετων κατασκευών.**

Σε περίπτωση λειτουργίας του πληροφοριακού συστήματος, το έντυπο **Βεβαίωση Μηχανικού** παράγεται από το σύστημα του ΤΕΕ, εάν δημιουργήσετε μία νέα μελέτη με την εφαρμογή **e-Αυθαίρετα** και πληκτρολογήσετε τα γενικά στοιχεία του έργου, τα στοιχεία των κυρίων του έργου, τα στοιχεία των μηχανικών, τις εγκρίσεις και τα λοιπά στοιχεία της βεβαίωσης. Στη συνέχεια, υποβάλετε τη συγκεκριμένη μελέτη στο ΤΕΕ ακολουθώντας τη διαδικασία της **Αυτόματης Υποβολής**.

### <span id="page-49-2"></span>**Έντυπα**

### <span id="page-49-3"></span>**Λίστα εντύπων**

Τα έντυπα που διαχειρίζεται η εφαρμογή στο υποσύστημα **Δικαιοπραξίες** είναι:

- Βεβαιώσεις μηχανικού
	- o Βεβαίωση μηχανικού για αδόμητο οικόπεδο.
	- o Βεβαίωση μηχανικού για ακίνητο χωρίς αυθαίρετες κατασκευές.
	- o Βεβαίωση μηχανικού για ακίνητο με εξαιρέσεις.
	- Έντυπα που απαιτούν προσυπογραφές
		- o Υπεύθυνη δήλωση ιδιοκτήτη.

### <span id="page-49-4"></span>**Διαχείριση εντύπων**

Στην καρτέλα **Έντυπα** μπορείτε να επεξεργαστείτε απευθείας τα έντυπα που παράγονται, να τα εκτυπώσετε ή να τα εξάγετε σε διάφορες μορφές αρχείων (.doc,.docx,.html κ.τ.λ.).

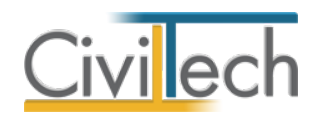

Για να διαχειριστείτε τα έντυπα της εφαρμογής προτείνεται η ακόλουθη διαδικασία:

- 1. Από την κορδέλα μεταβαίνετε στην καρτέλα εντολών **Δικαιοπραξίες** και επιλέγετε την εντολή **Έντυπα**.
- 2. Στο παράθυρο που αναδύεται επιλέγετε την εντολή **Επεξεργασία.** Μεταφέρεστε αυτόματα στο αντίστοιχο έντυπο.
- 3. Εάν επιθυμείτε συμπληρώνετε/τροποποιείτε το έντυπο και επιλέγετε **Αποθήκευση στα έγγραφα** για να αποθηκευτεί στον κεντρικό διαχειριστή των εγγράφων της μελέτης με συγκεκριμένη περιγραφή, τύπο εγγράφου και ημερομηνία.
- 4. Εάν επιθυμείτε να εμφανιστεί εκ νέου το πρότυπο κείμενο του εντύπου επιλέγετε **Επαναδημιουργία εγγράφου.**
- 5. Μπορείτε να αποθηκεύσετε το έντυπο σε διάφορες μορφές, επιλέγοντας την εντολή **Αποθήκευση ως** ή να το εκτυπώσετε το επιλέγοντας την εντολή **Εκτύπωση.**  Τέλος, μπορείτε να μεταφερθείτε στο επόμενο έντυπο επιλέγοντας το βέλος κάτω αριστερά.

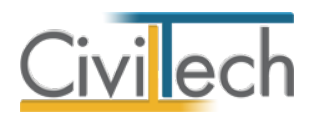

# <span id="page-51-0"></span>**Βιβλιοθήκες**

### <span id="page-51-1"></span>**Πρόσωπα**

Η εισαγωγή των νέων προσώπων πραγματοποιείται από την καρτέλα πρόσωπα στις βιβλιοθήκες. Τα πρόσωπα καθώς και οι ιδιότητες τους , αφού δημιουργηθούν στις βιβλιοθήκες μίας μελέτης , αποθηκεύονται στην εφαρμογή και εμφανίζονται και στις επόμενες μελέτες.

- 1. Από την κορδέλα μεταβαίνετε στην καρτέλα εντολών **Βιβλιοθήκες**.
- 2. Στη σελίδα που ανοίγει μεταβαίνετε στην καρτέλα **Πρόσωπα**.
- 3. Κάντε κλικ στην εντολή **Δημιουργί**α για να δημιουργήσετε ένα νέο πρόσωπο.
- 4. Στο παράθυρο **Δημιουργία προσώπου** που εμφανίζεται επιλέγετε αν θέλετε να αναθέσετε ιδιότητες στο νέο πρόσωπο, επιλέξτε ανάλογα (Εικόνα 50).
- 5. Για να ορίσετε ιδιότητες σε κάποιο πρόσωπο κάντε κλικ στην εντολή **Ναι** και από το νέο παράθυρο **Λίστα ρόλων προσώπων** που εμφανίζεται επιλέξτε την ιδιότητα που επιθυμείτε (Εικόνα 51).
- 6. Πατήστε το '+' και συμπληρώστε τις επιμέρους καρτέλες **Γενικά Στοιχεία**, **Λοιπά Στοιχεία**, **Στοιχεία Επαφής** για να συμπληρωθούν τα έντυπα. Για να υπολογιστεί η αμοιβή χρονοχρέωσης μηχανικού απαιτείται η συμπλήρωση του **έτους εγγραφής στο ΤΕΕ.**

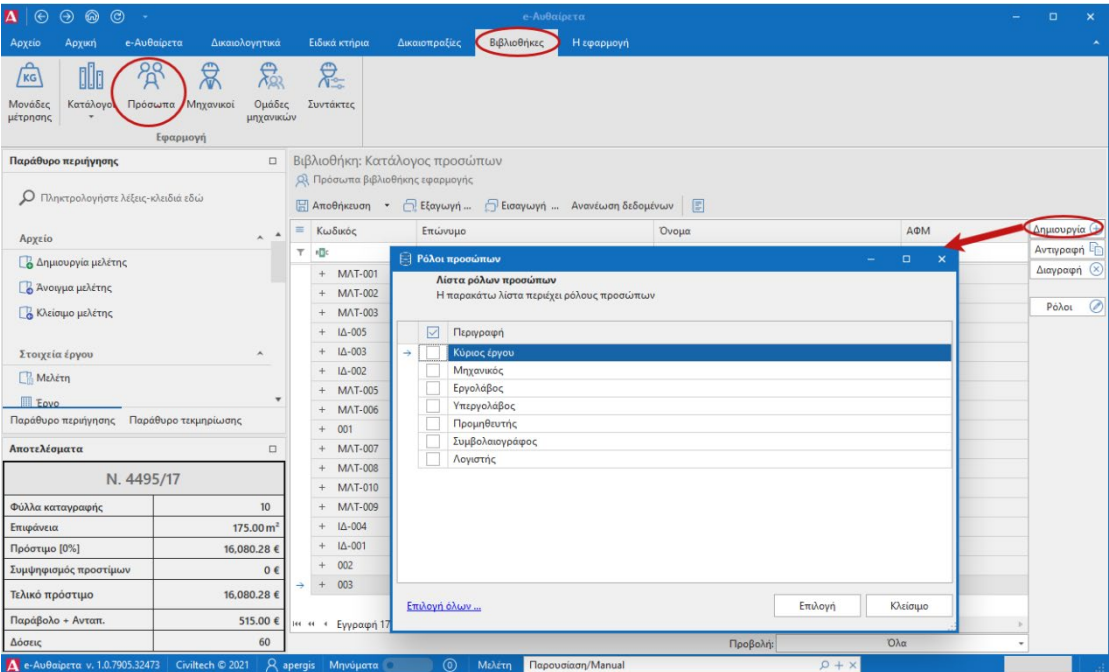

**Πρόσωπα** 

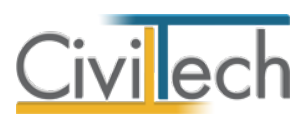

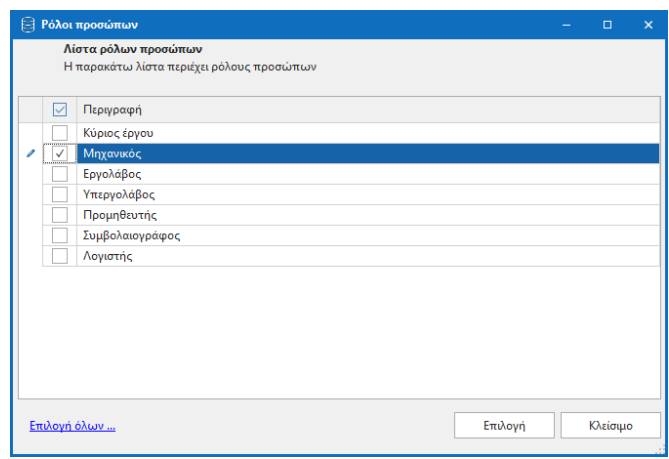

**Λίστα Ρόλων Προσώπων** 

Από το μενού **Προβολή** επιλέξτε **Κύριος έργου** για να φιλτράρετε από τη βιβλιοθήκη προσώπων τους Ιδιοκτήτες που έχετε καταχωρήσει.

**Παρατήρηση:** Στην καρτέλα **Ομάδα μελέτης** θα εμφανιστούν μόνο όσα πρόσωπα έχουν δημιουργηθεί στις βιβλιοθήκες με τον ρόλο **Μηχανικός**. Ενώ στην καρτέλα **Κύριοι έργου** θα εμφανιστούν όσα πρόσωπα έχουν δημιουργηθεί με τον ρόλο **Κύριος έργου**.